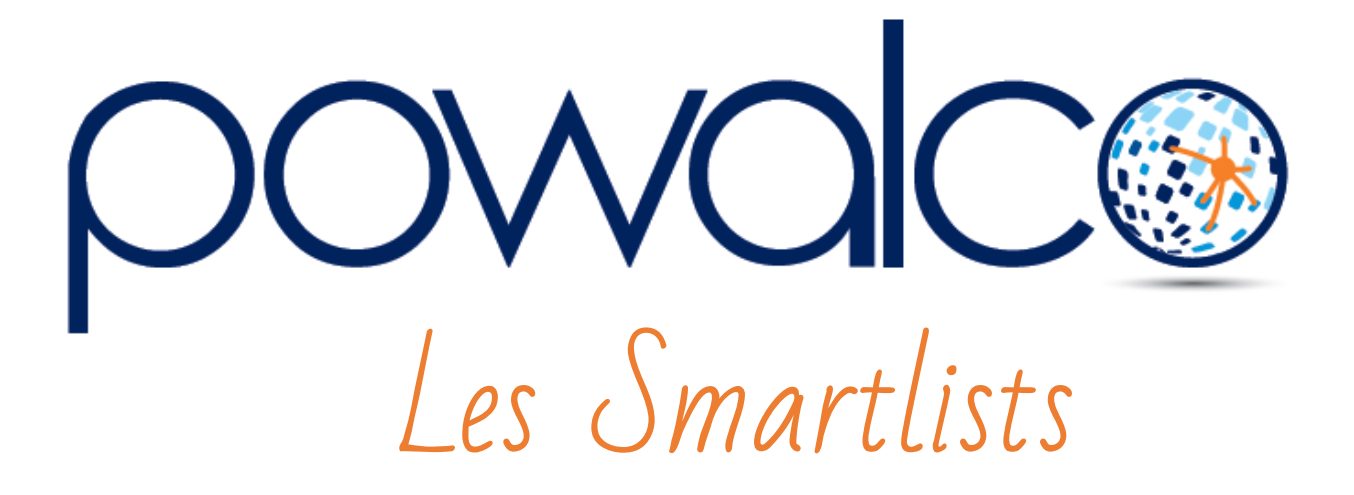

### TABLE DES MATTÈRES

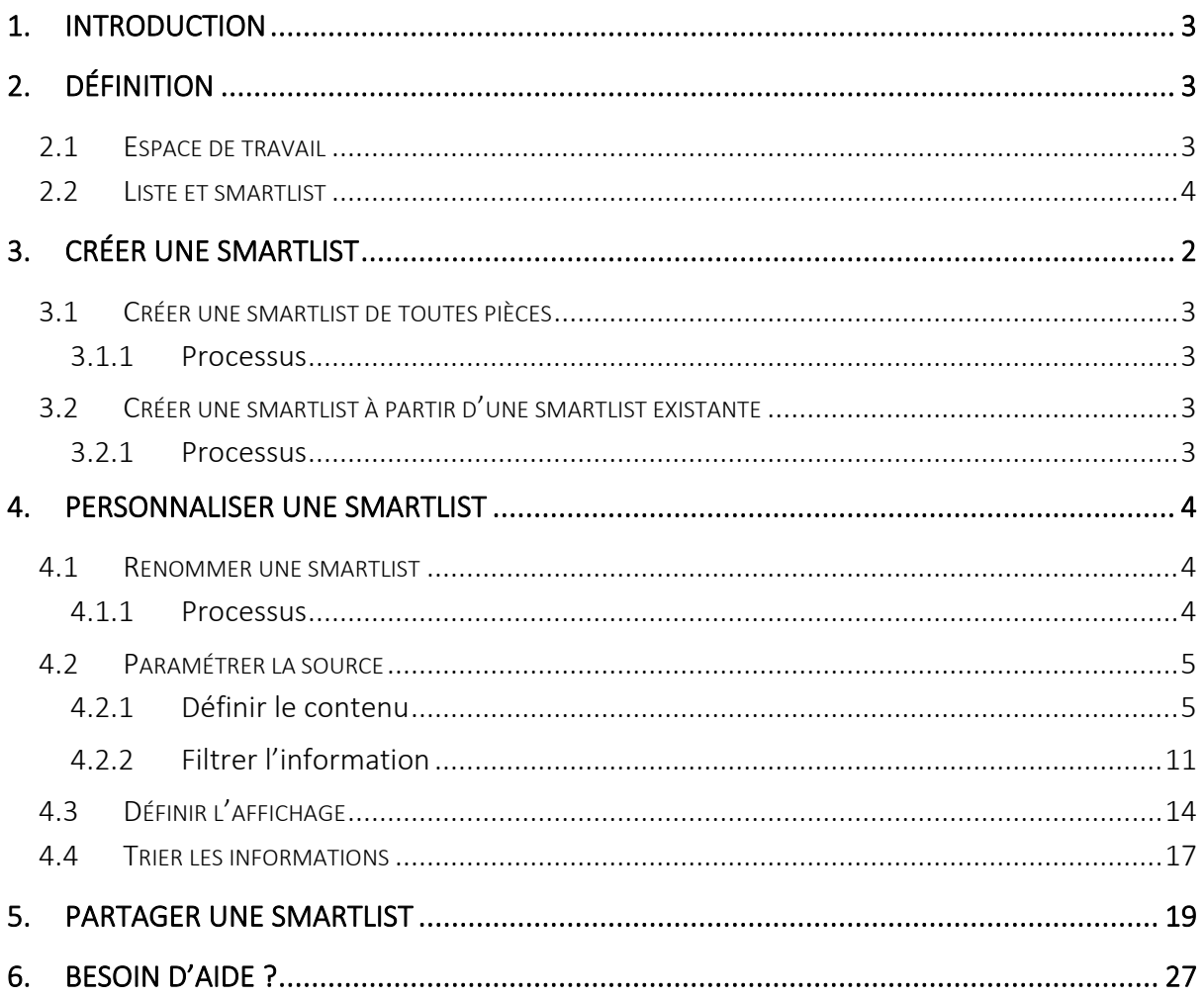

### <span id="page-2-0"></span>1. Introduction

Les smartlists concentrent les informations éparpillées dans les dossiers d'un chantier et le chantier lui-même. Elles concentrent l'information pour donner un aperçu global des chantiers en cours, des dossiers à suivre, des tâches à exécuter…

Vous pouvez soit utiliser les smartlists standards mises à votre disposition par l'ASBL PoWalCo, soit créer des smartlists spécifiques à votre organisation ou à un point précis dans le processus de traitement d'un chantier.

La personnalisation des smartlists est une étape clé dans le processus de création d'une smartlist puisqu'elle détermine l'affichage des informations. Le risque d'une mauvaise configuration est le manquement d'une information importante comme par exemple l'appel à coordination.

La plate-forme offre aussi la possibilité de partager les smartlists au sein d'une organisation avec des groupes d'utilisateurs qui ont le même profil. Chaque groupe d'utilisateurs pourra ainsi avoir à sa disposition des smartlists spécifiques à son rôle.

## <span id="page-2-1"></span>2. Définition

#### <span id="page-2-2"></span>2.1 Espace de travail

Quatre espaces de travail sont mis à disposition d'un administrateur d'une organisation:

- 1) L'espace de travail « tableau de bord » est un espace qui englobe toutes les listes d'objets de tous les autres espaces de travail. La liste des chantiers « inscrits » est une particularité puisqu'elle se situe dans l'espace de travail « organisation », inaccessible pour les administrateurs et utilisateurs de la plate-forme.
- 2) L'espace de travail « aide » offre quelques renseignements généraux et les différents moyens de contact en cas de problème sur la plate-forme.
- 3) L'espace de travail « chantiers publics » reprend les éléments liés aux chantiers publics (chantiers, dossiers, réunions…).
- 4) L'espace de travail « gestion d'organisation » est l'espace pour gérer son organisation c'est-à-dire créer ou modifier la zone d'influence ou de notification, créer des utilisateurs ou modifier leurs rôles, créer des sous-organisations, paramétrer ses préférences…

Chaque espace de travail contient ses propres listes et smartlists. Par exemple, une smartlist créée dans « tableau de bord » n'est pas visible dans les autres espaces de travail. Pour la rendre visible dans « chantiers publics », il est nécessaire de se rendre dans cet espace de travail et d'y recréer la smartlist.

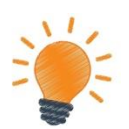

*Une smartlist n'est visible que sur l'espace de travail où elle a été créée*.

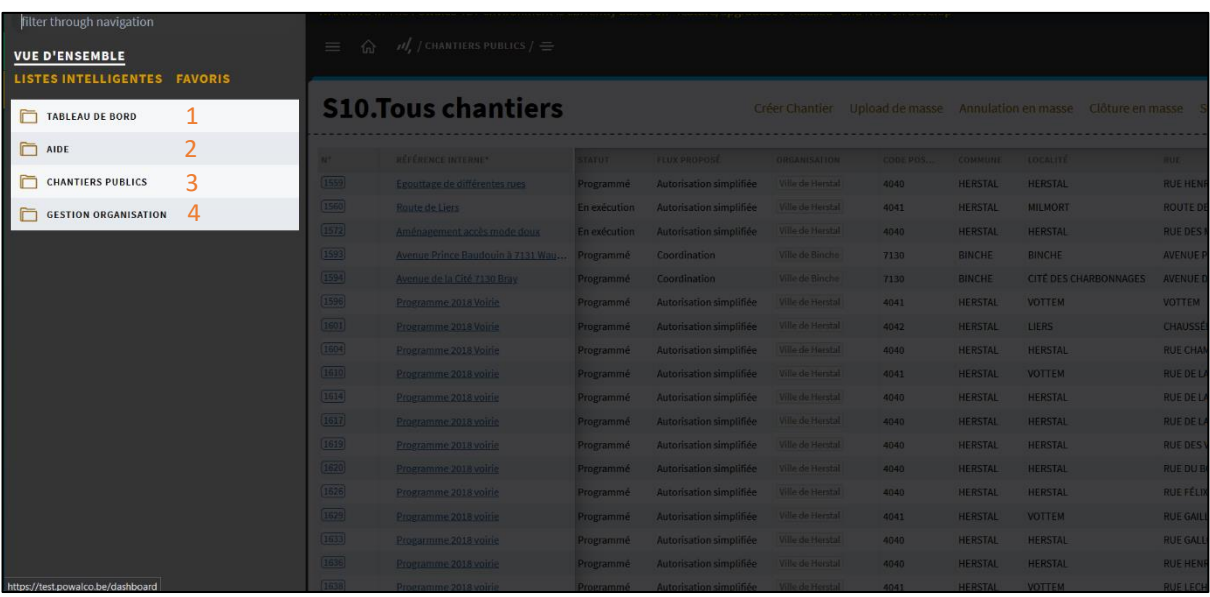

#### <span id="page-3-0"></span>2.2 Liste et smartlist

La notion de « liste » doit être définie pour bien comprendre le procédé de personnalisation d'une smartlist. Une liste est une liste d'information sur un objet spécifique de la plateforme.

Les principaux objets de la plate-forme sont les suivants :

- Les chantiers (publics et privés)
- Les dossiers (DAC, DA et DE)
- Les notifications
- Les tâches et validations
- Les réunions (DAC et DA) et les états des lieux
- Les appels à coordination

Une smartlist est un regroupement d'informations provenant de plusieurs listes. L'avantage des smartlists par rapport à une liste est de pouvoir afficher sur un même écran des informations sur plusieurs objets. Une smartlist peut donc afficher simultanément des informations sur un chantier, sur un dossier et sur une tâche. Une liste ne peut afficher que des informations sur le chantier ou sur le dossier ou sur la tâche.

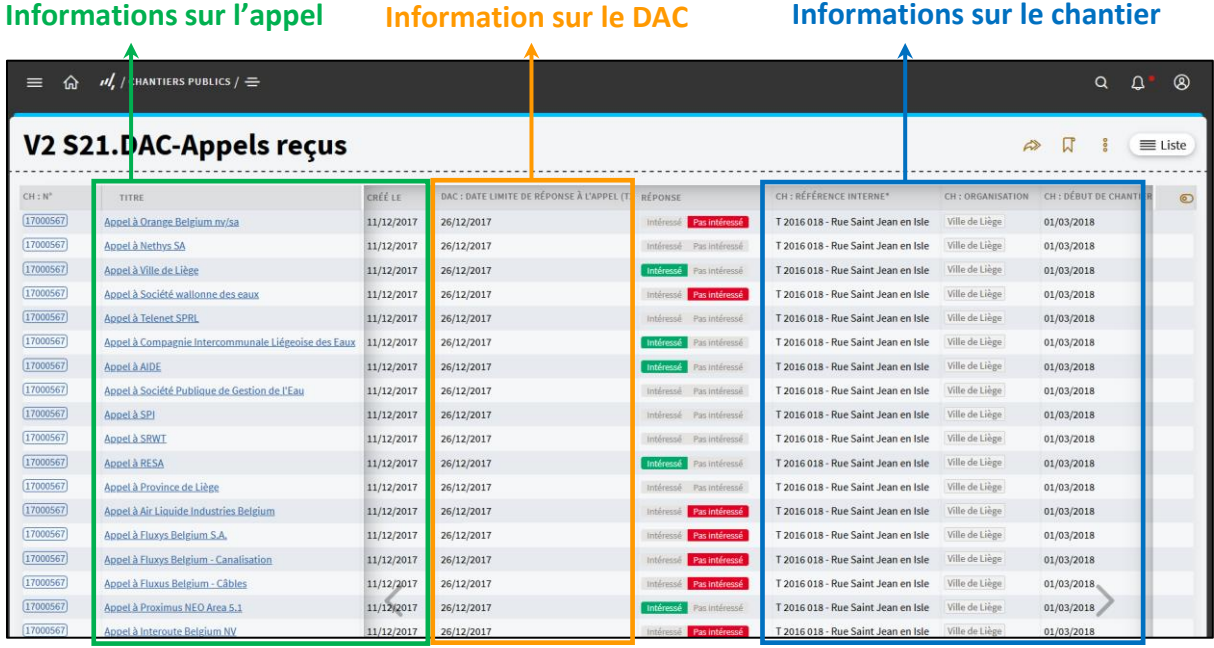

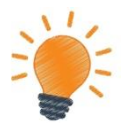

Une liste ne peut afficher des informations que d'un seul objet. Une smartlist peut afficher des informations sur plusieurs objets.

## <span id="page-5-0"></span>3. Créer une smartlist

Il existe deux façons pour créer une smartlist.

La première façon consiste à construire une smartlist de toute pièce, c'est-à-dire de définir l'ensemble de ces paramètres (la source, l'affichage, le tri et le partage). Cette manière requiert une certaine connaissance de la plate-forme mais offre la possibilité de personnaliser entièrement sa smartlist.

La deuxième façon consiste à partir de la configuration d'une smartlist standard et de la modifier selon ses préférences.

Les différentes étapes pour créer et partager une smartlist de toute pièce seront décrites à travers la création de la smartlist « Mes appels à coordination ». Cette smartlist affiche non seulement des informations sur les appels à coordination que vous avez reçus mais aussi des informations sur le chantier et le dossier d'appel à coordination auxquels ils sont liés.

Nous verrons aussi comment créer une smartlist à partir d'une smartlist standard. Nous copierons la smartlist standard V2 S21. DAC-appels reçus, lui apporterons quelques modifications et la partagerons avec des utilisateurs.

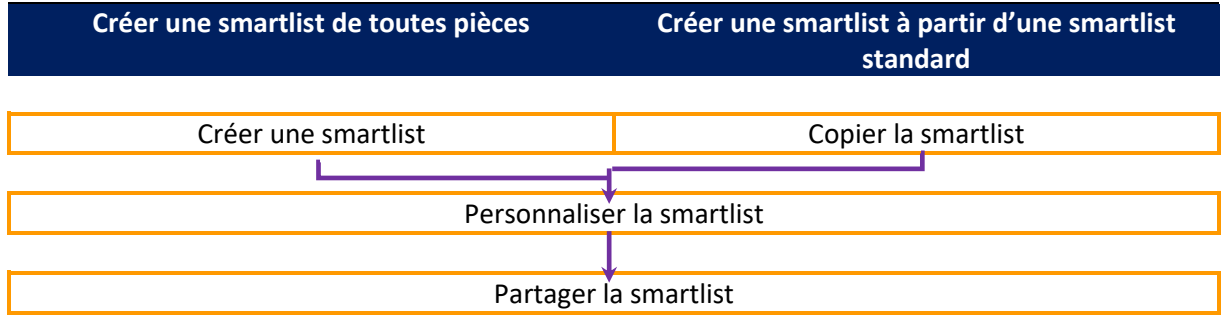

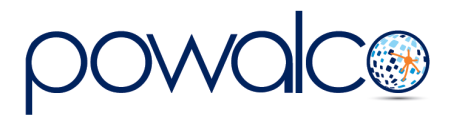

#### <span id="page-6-0"></span>3.1Créer une smartlist de toutes pièces

#### <span id="page-6-1"></span>3.1.1 Processus

- Allez dans l'espace de travail dans lequel vous désirez créer une smartlist.
- Cliquez sur l'icône des « 3 points verticaux » puis sur « Créer une nouvelle liste intelligente ».

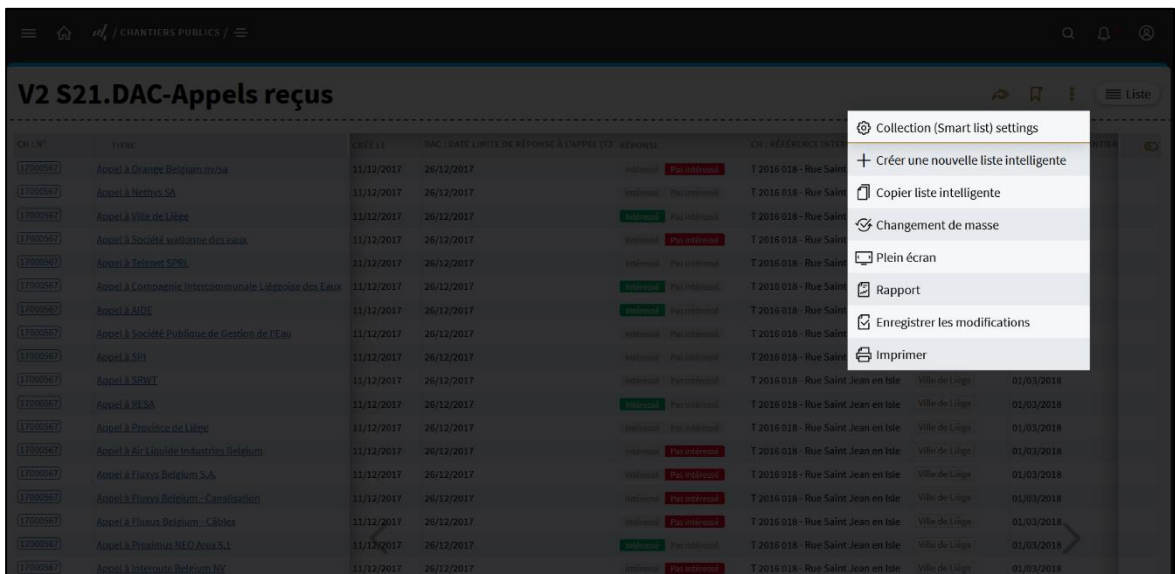

<span id="page-6-2"></span>3.2Créer une smartlist à partir d'une smartlist existante

#### <span id="page-6-3"></span>3.2.1 Processus

- Aller dans l'espace de travail dans lequel vous vous désirez créer une smartlist.
- Cliquer sur le bouton « Copier liste intelligente ».

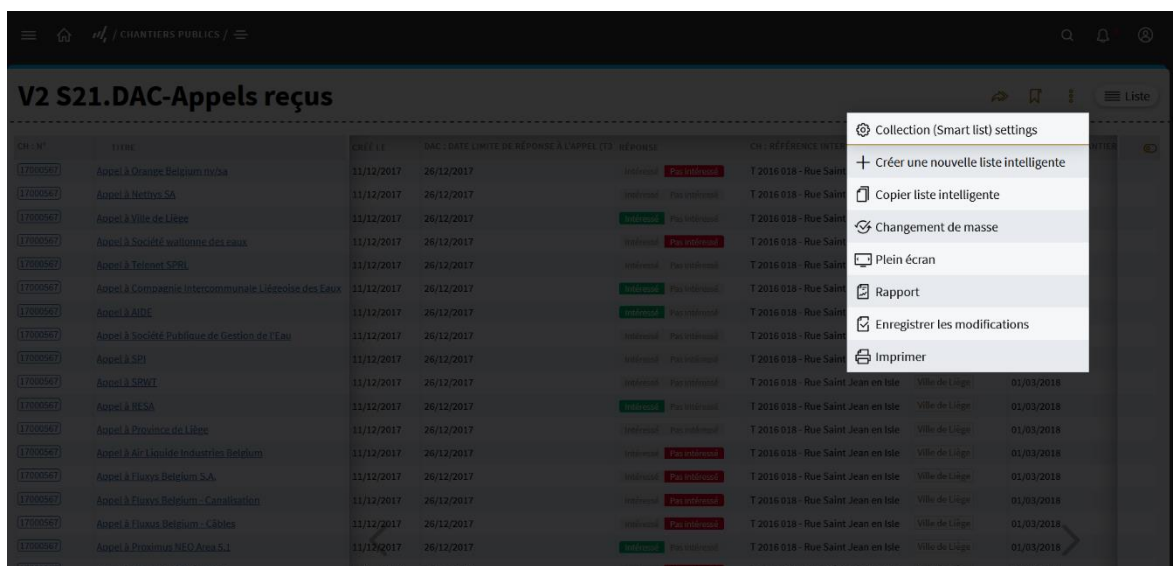

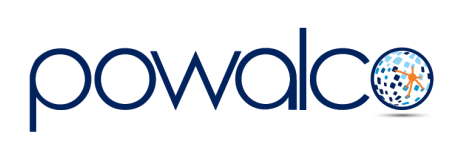

## <span id="page-7-0"></span>4. Personnaliser une smartlist

Vous venez donc de créer une nouvelle smartlist. Les différentes étapes de personnalisation sont décrites dans ce point. Elles sont identiques aussi bien pour une smartlist créée de toutes pièces que pour une smartlist créée à partir d'une smartlist standard.

#### <span id="page-7-1"></span>4.1Renommer une smartlist

La première étape, avant le paramétrage proprement dit, est de renommer la smartlist par un nom adéquat en fonction de ce qui veut être affiché.

#### <span id="page-7-2"></span>4.1.1 Processus

Renommer votre smartlist par « Mes appels à coordination ».

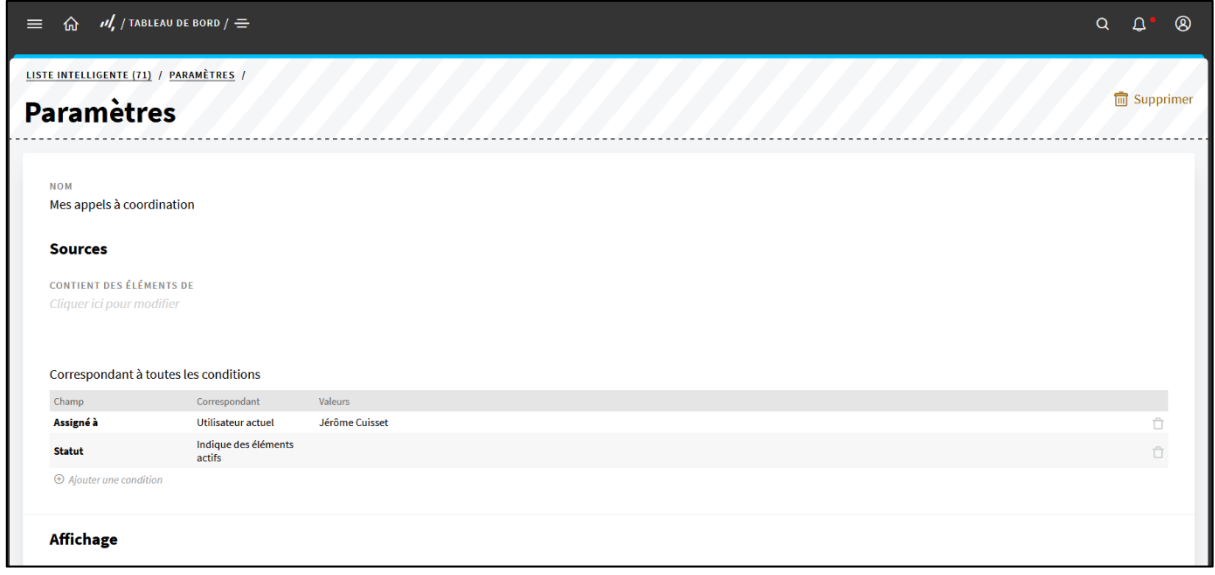

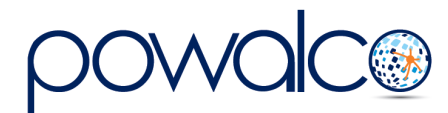

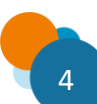

#### <span id="page-8-0"></span>4.2 Paramétrer la source

Paramétrer la source consiste à définir le contenu de la smartlist et à le filtrer pour n'afficher que les informations utiles propres à chaque organisation.

#### <span id="page-8-1"></span>4.2.1 Définir le contenu

Le contenu de la smartlist se définit en indiquant au système les endroits où il doit aller chercher les informations. Les endroits à indiquer dépendent de l'espace de travail dans lequel la smartlist est créée.

Pour l'espace de travail « tableau de bord », il est nécessaire de définir l'espace de travail et la ou les liste(s) puisque « tableau de bord » reprend l'ensemble des éléments des autres espaces de travail.

Pour les espaces de travail « chantiers publics », « aide » et « gestion organisation », seul(s) la ou les liste(s) sont à indiquer car ils ne contiennent pas les éléments des autres espaces de travail.

Il existe 4 manières de paramétrer la source :

- 1) Choisir plusieurs niveaux de liste
- 2) Choisir un seul niveau de liste
- 3) Choisir plusieurs niveaux de liste avec plusieurs listes sur le dernier niveau
- 4) Choisir un seul niveau de liste avec plusieurs listes à ce niveau

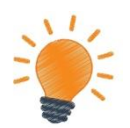

Le contenu de la smartlist se définit en indiquant au système les endroits où il doit aller chercher les informations*.*

#### *4.2.1.1 Choisir plusieurs niveaux de liste*

Choisir plusieurs niveaux de liste permet d'afficher des informations sur un objet mais aussi sur les objets qui y sont liés. À noter que ce choix a le désavantage de limiter l'affichage de la smartlist à la vue « liste ».

L'**Erreur ! Source du renvoi introuvable.** indique à l'administrateur la ou les liste(s) et le n ombre de niveau à sélectionner en fonction de l'information à afficher.

La smartlist « Mes appels à coordination » est créée dans l'espace de travail « Chantiers publics ». Elle doit contenir la liste des appels reçus avec non seulement la possibilité d'y répondre mais aussi des informations sur le dossier d'appel à coordination et le chantier auxquels ils y sont liés. Selon *Erreur ! Source du renvoi introuvable.*, il faut dans l'espace de t ravail « chantiers publics » la liste « chantiers publics » au niveau 0, la liste « Dossier Appel à Coordination » au niveau 1 et la liste « Appel » au niveau 2. Avec ce paramétrage sur plusieurs niveaux, la smartlist « Mes appels à coordination » contient des éléments de « chantiers publics », de « dossier Appel à Coordination » et de « Appel ».

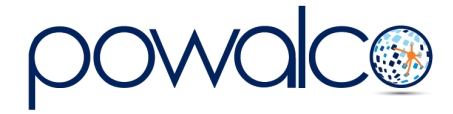

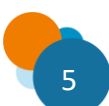

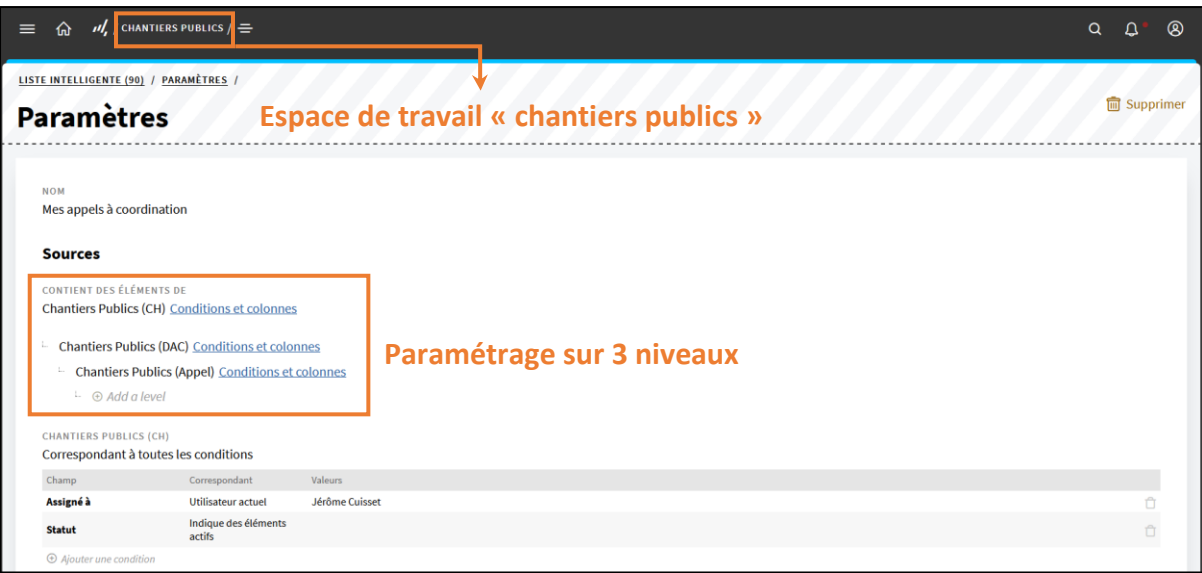

#### *4.2.1.2 Choisir un seul niveau de liste*

Paramétrer la source avec un seul niveau de liste ne permet que d'afficher des informations sur un objet mais avec l'avantage de pouvoir choisir toutes les différentes vues disponibles sur la plate-forme (liste et arborescente).

Avec le paramétrage à un seul niveau, la smartlist « Mes appels à coordination » n'affichera plus que des informations sur les appels et non plus sur les dossiers d'appel à coordination ainsi que les chantiers. Il est possible avec la vue arborescente de montrer les objets auxquels sont liés les appels. Dans notre cas, les appels sont liés à un dossier d'appel à coordination, lui-même lié à un chantier.

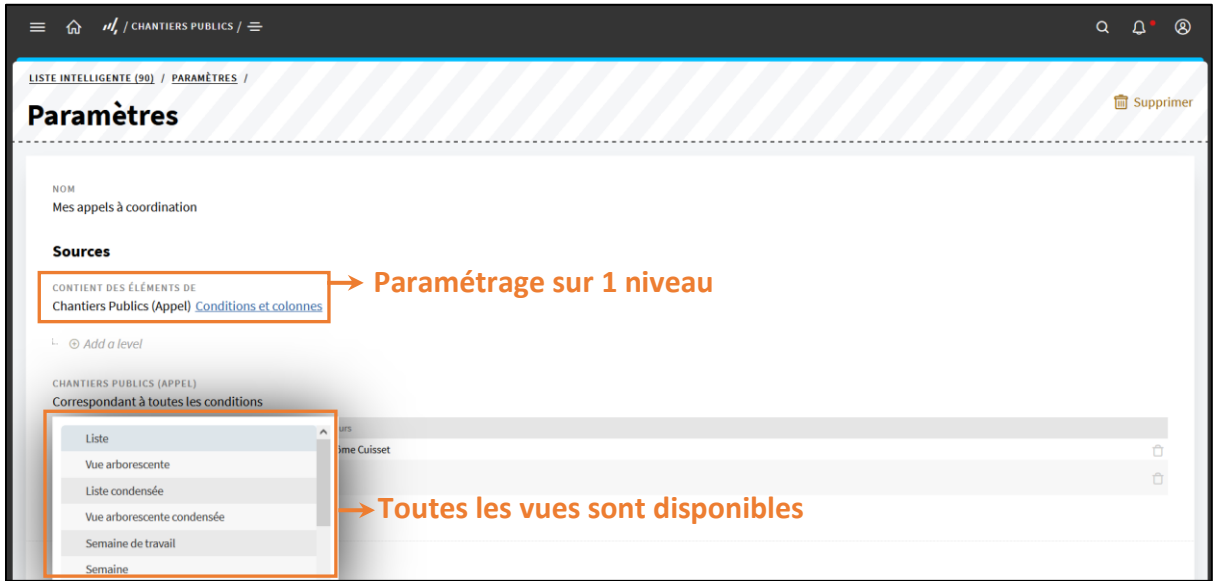

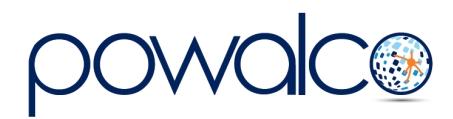

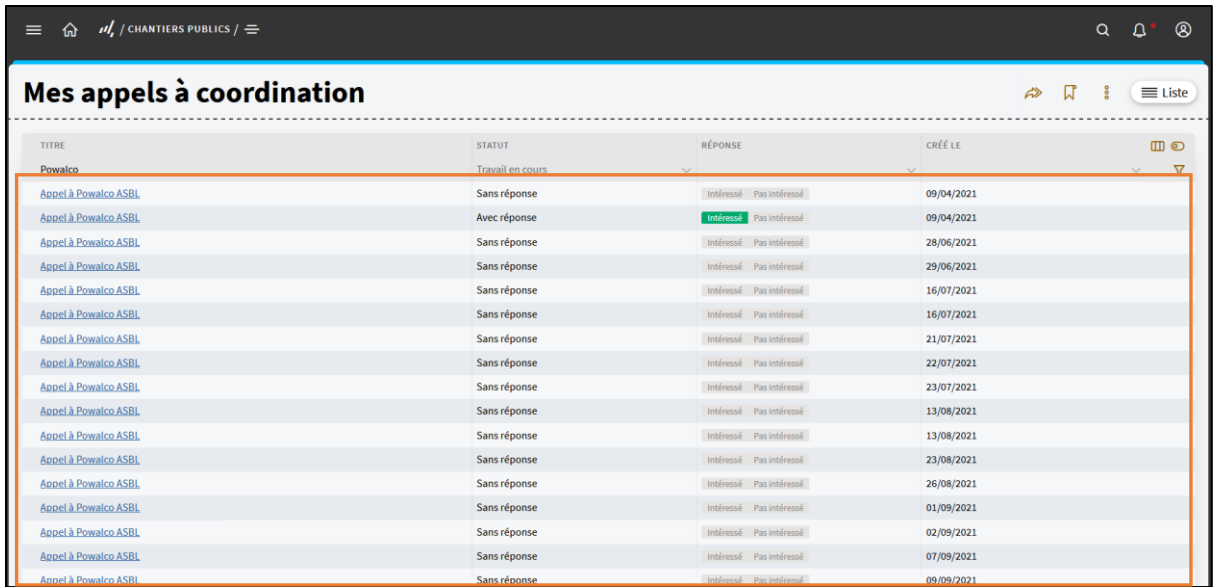

#### **Informations sur les appels**

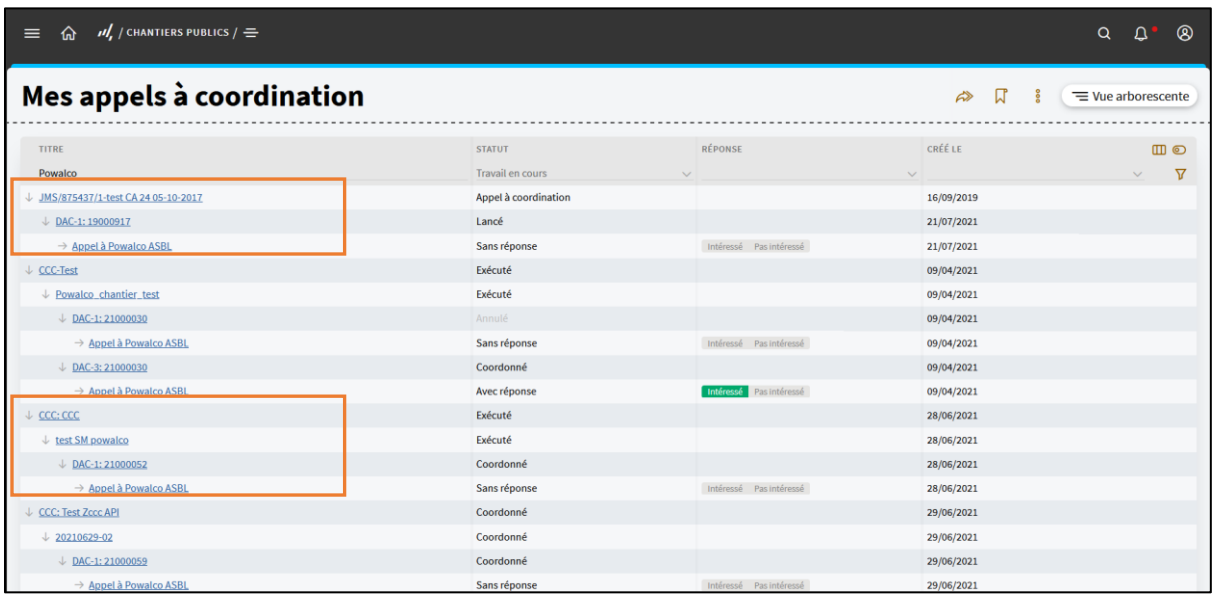

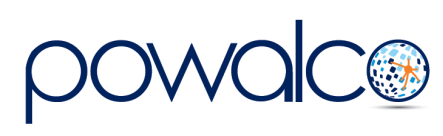

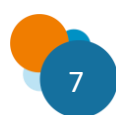

#### *4.1.2.3 Choisir plusieurs niveaux de liste avec plusieurs listes sur le dernier niveau*

Choisir plusieurs niveaux de liste avec plusieurs listes sur le dernier niveau permet d'afficher des informations sur plusieurs objets et sur les objets qui y sont liés.

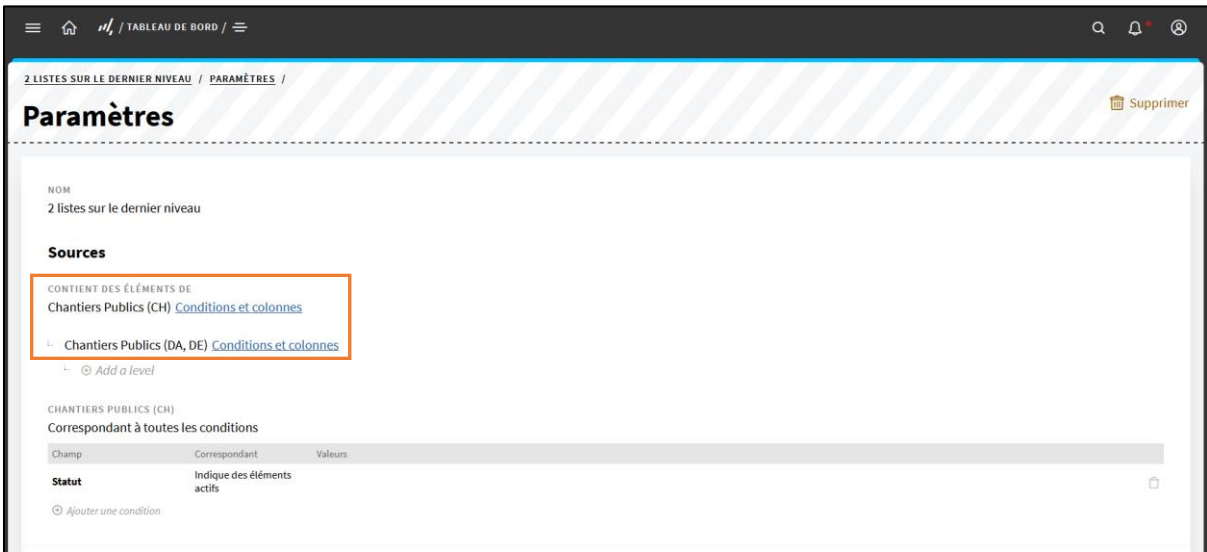

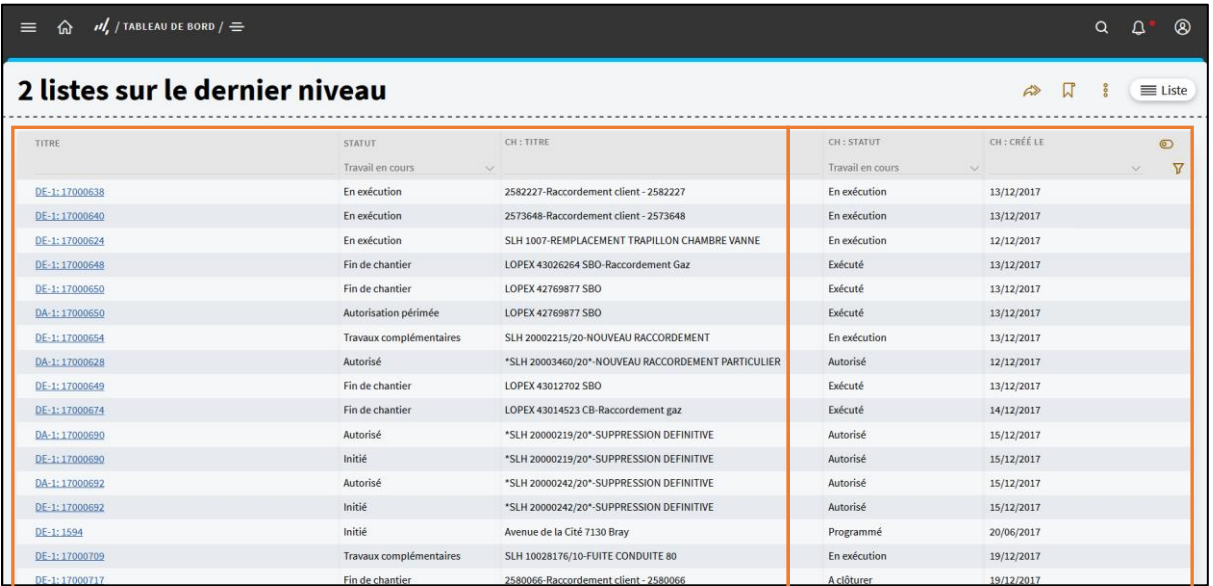

Informations sur les DA et DE Informations sur les chantiers

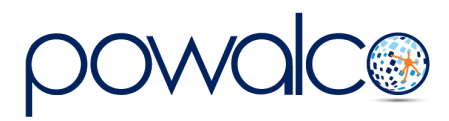

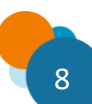

#### 4.2.1.3 Choisir un seul niveau de liste avec plusieurs listes à ce niveau

Choisir un seul niveau avec plusieurs listes sur ce niveau permet d'afficher des informations sur plusieurs objets avec la possibilité de changer la vue. La vue arborescente donne les objets qui y sont liés.

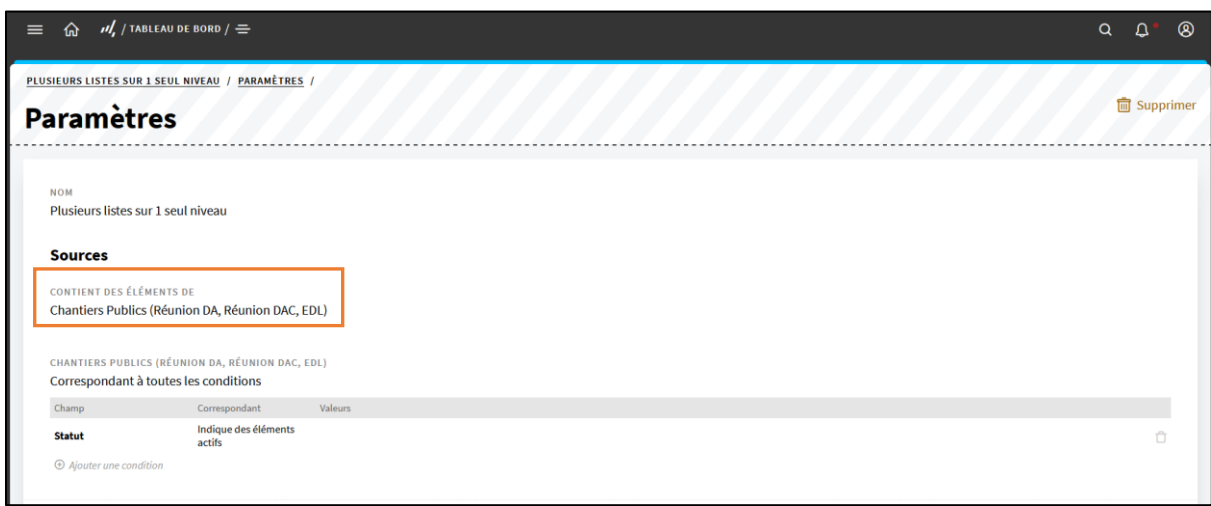

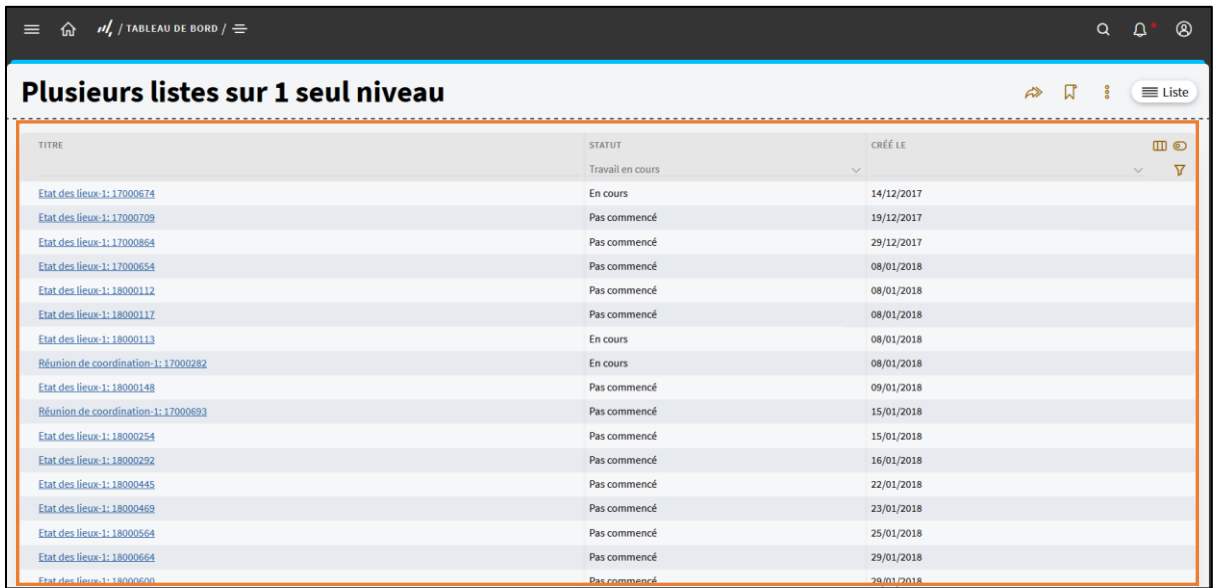

Informations sur les réunions

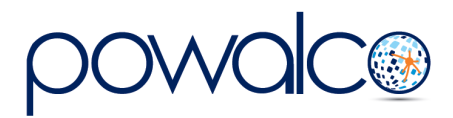

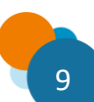

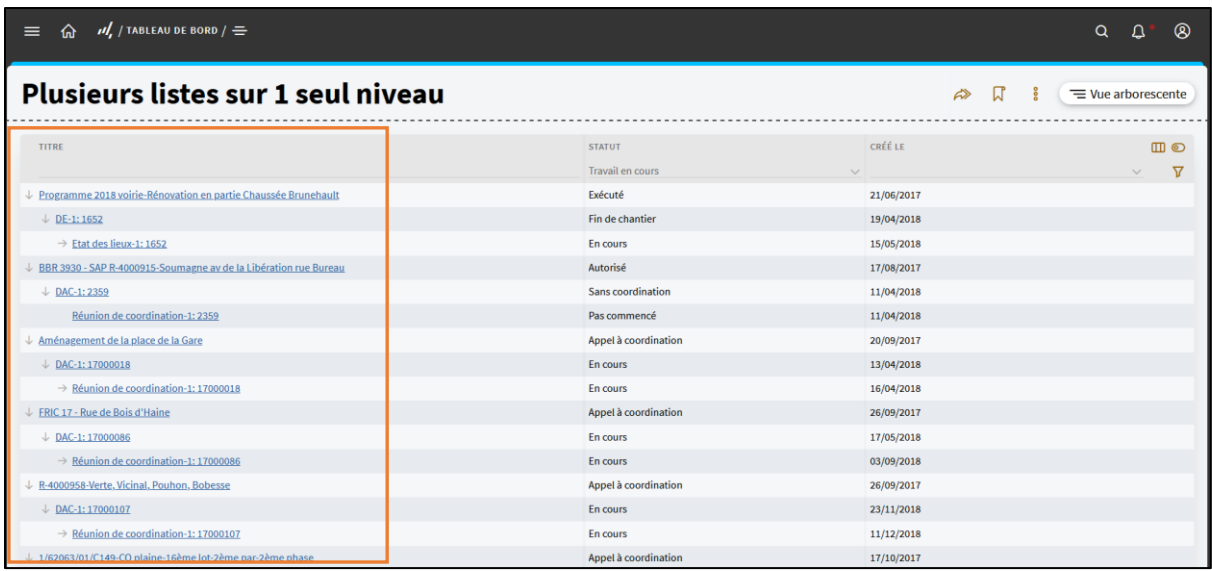

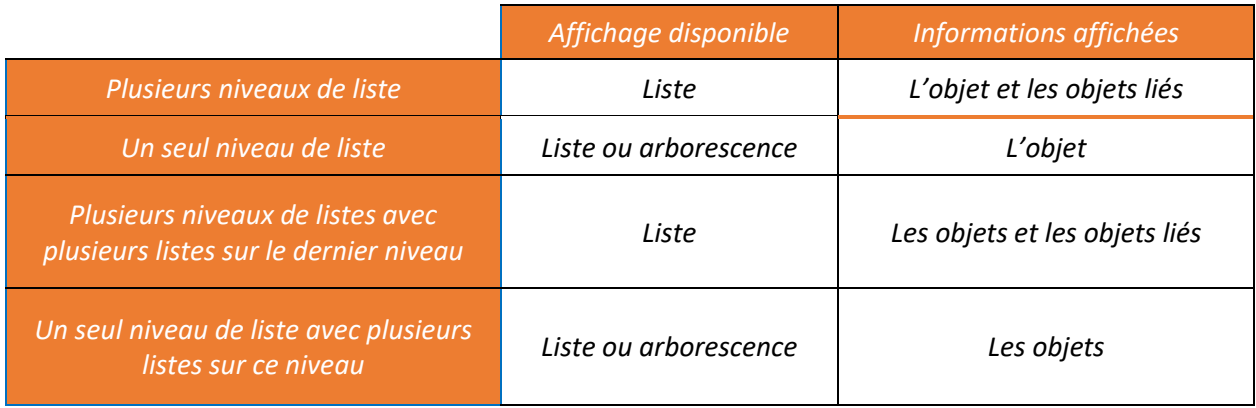

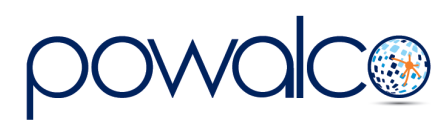

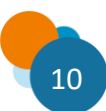

#### <span id="page-14-0"></span>4.2.2 Filtrer l'information

Le paramétrage de la source d'information n'est pas suffisant puisque la smartlist affiche les informations de toutes les organisations et en n'importe quel statut. Filtrer consiste à conditionner l'affichage des informations pour ne faire apparaître que celles utiles et liées à l'organisation. Il est possible dans le cas d'un paramétrage à plusieurs niveaux de liste d'appliquer des conditions à chaque niveau mais en règle générale le conditionnement sur le dernier niveau est suffisant. Au plus le nombre de conditions est important au plus le nombre d'éléments affichés est réduit.

Les différentes étapes pour réaliser un filtre sont les suivantes :

1) **Cliquer sur « conditions et colonnes »** à côté du niveau de liste à filtrer (cette étape n'est valable que pour le paramétrage à plusieurs niveaux de liste).

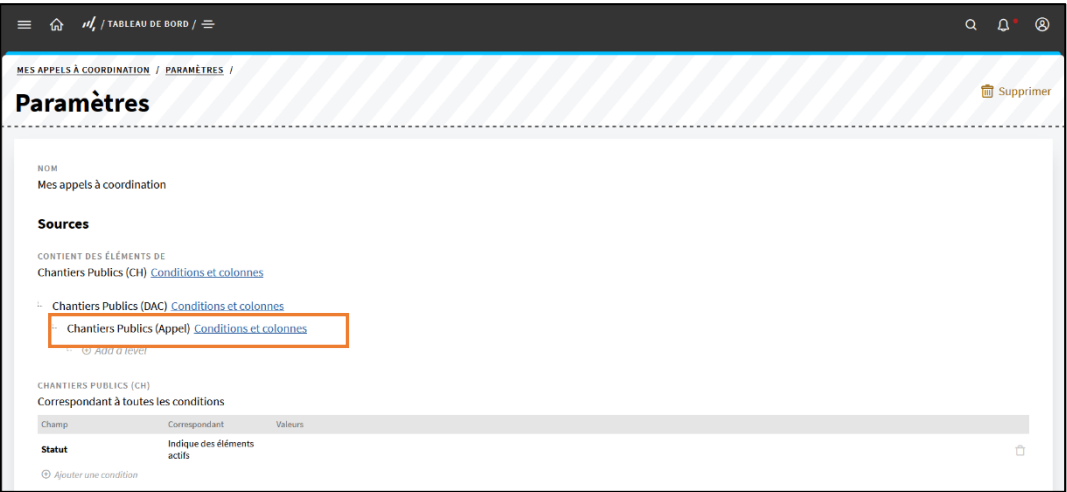

2) **Sélectionner un champ** (statut, organisation, dates…) **à conditionner** dans les catégories proposées.

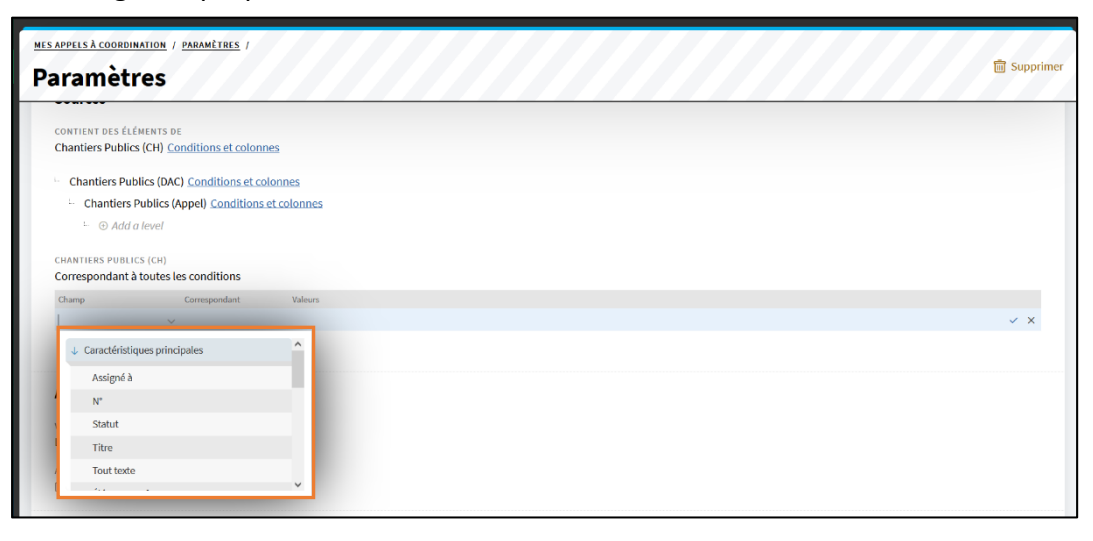

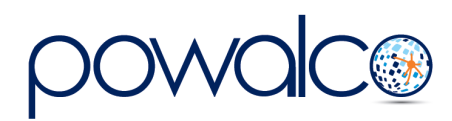

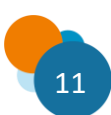

3) **Spécifier à quoi doit correspondre le champ et indiquer des valeurs** si nécessaires

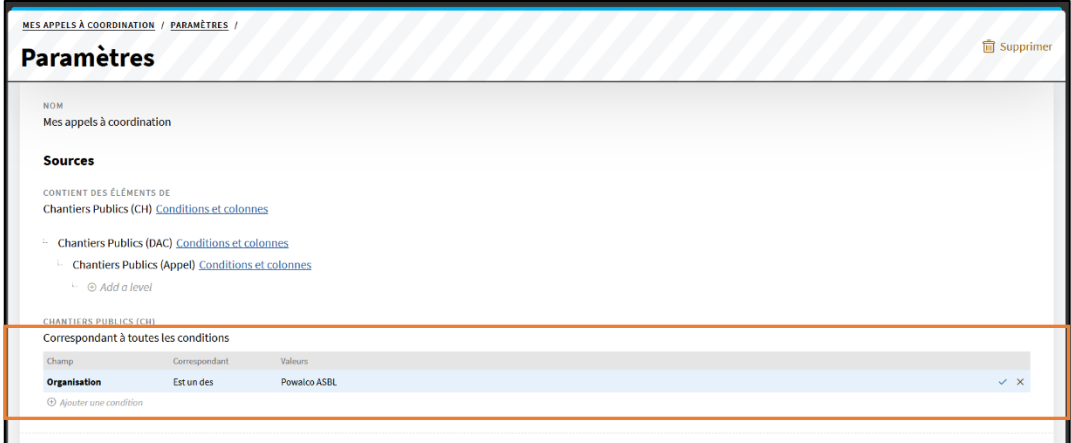

- 4) **Valider pour enregistrer** la condition en cliquant sur le « v ».
- 5) **Réitérer les opérations** pour appliquer d'autres conditions.
- ➢ Exemple : smartlist « Mes appels à coordination »

La smartlist « Mes appels à coordination » doit afficher tous les appels sans réponse de l'organisation Powalco ASBL. Pour ce faire, le niveau « Chantiers Publics (Appel) », qui est à filtrer, est sélectionné. Ensuite, le champ « organisation » doit correspondre à ASBL Powalco et le champ « statut » doit correspondre à des éléments sans réponses. La smartlist affiche alors tous les appels sans réponses de l'organisation Powalco ASBL.

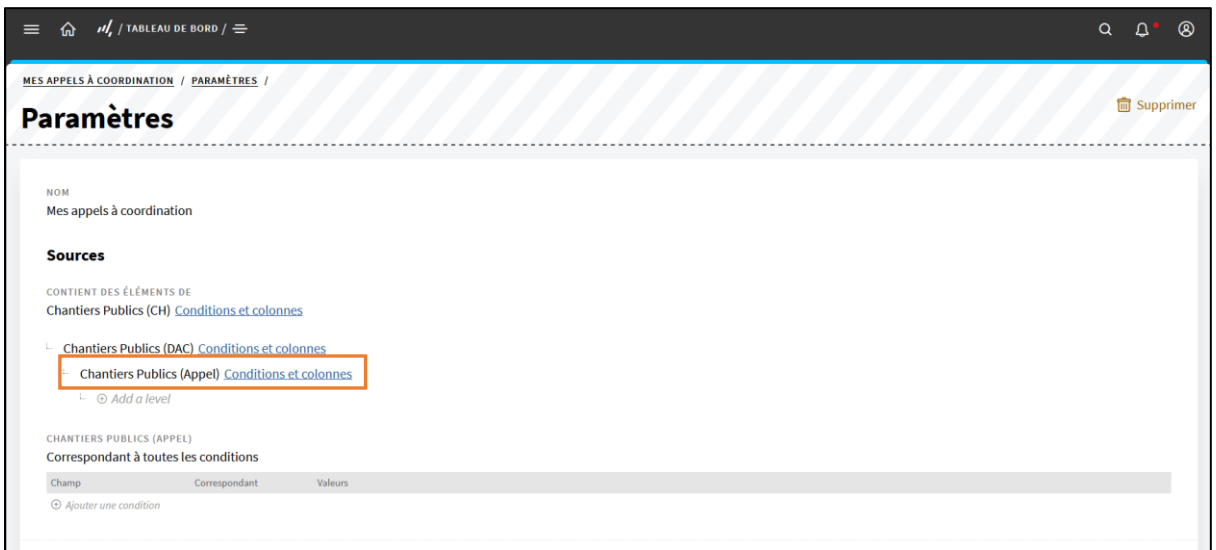

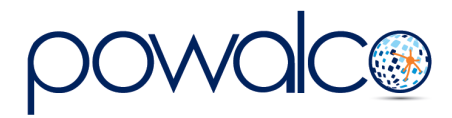

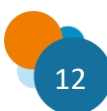

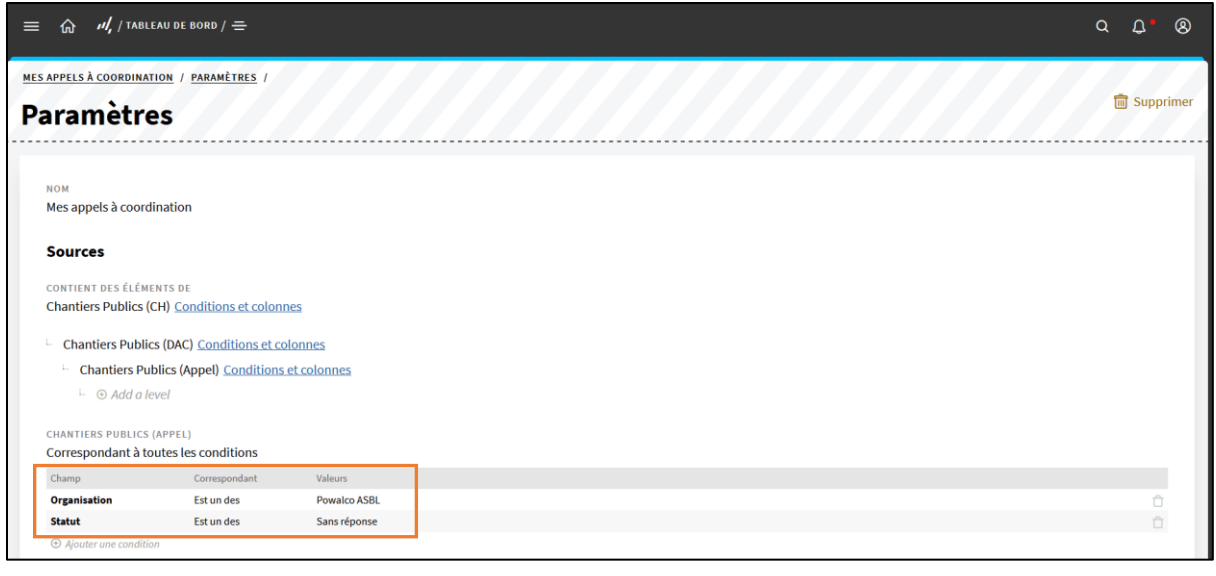

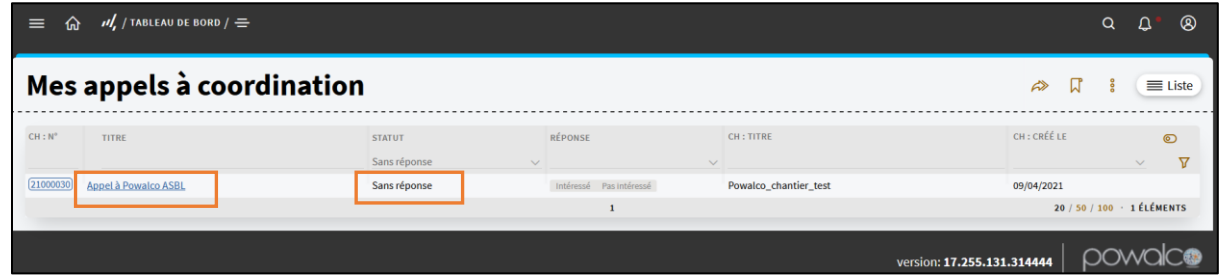

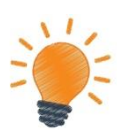

*Filtrer sert à limiter l'affichage de la smartlist aux informations jugées utiles par l'organisation.*

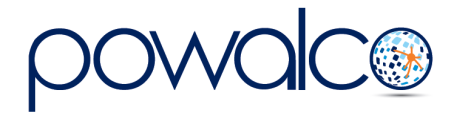

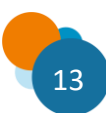

#### <span id="page-17-0"></span>4.3Définir l'affichage

Cette étape permet de définir la vue et les colonnes à afficher dans la smartlist. Le choix des colonnes à afficher dépend du niveau de liste sur lequel est placée la condition. Il est donc possible de définir des colonnes pour chaque objet.

#### $\triangleright$  Exemple : smartlist « Mes appels à coordination »

La condition sur les niveaux de liste détermine l'information des colonnes. Pour le cas de la smartlist « Mes appels à coordination », les conditions sont les suivantes :

- La condition sur le niveau « chantiers publics » permet de placer des colonnes qui afficheront des informations sur les chantiers.
- La condition sur le niveau « dossier appel à coordination » permet de placer des colonnes qui afficheront des informations sur les dossiers d'appels à coordination.
- La condition sur le dernier niveau « Appel » permet de place des colonnes qui afficheront des informations sur les appels.

La smartlist « Mes appels à coordination » affichera donc des colonnes relatives aux chantiers, aux dossiers d'appel à coordination et aux appels.

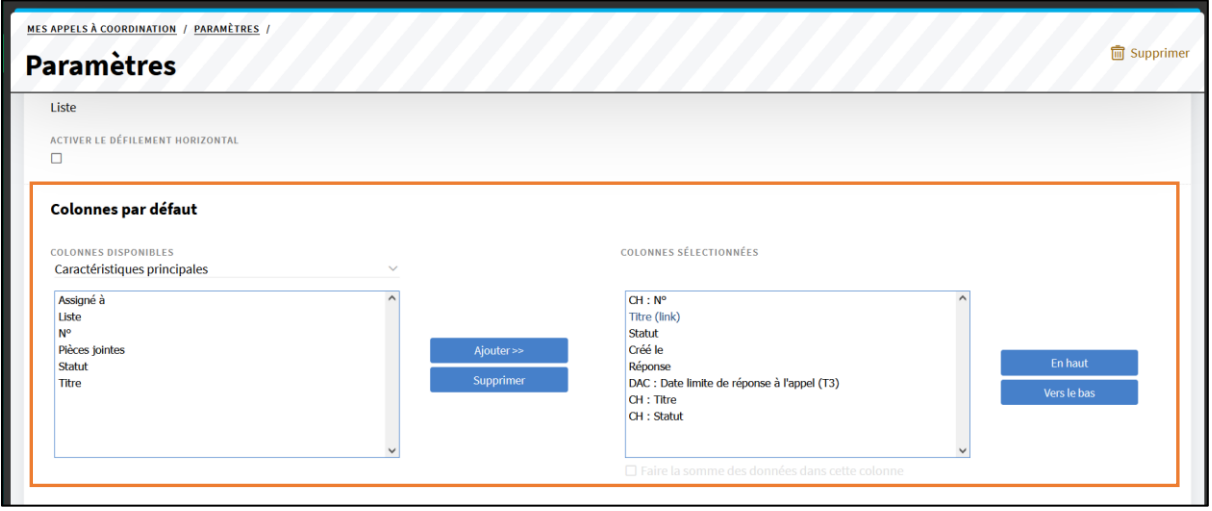

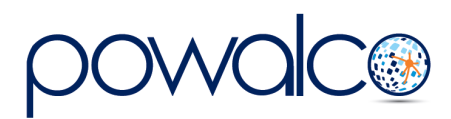

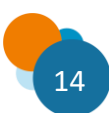

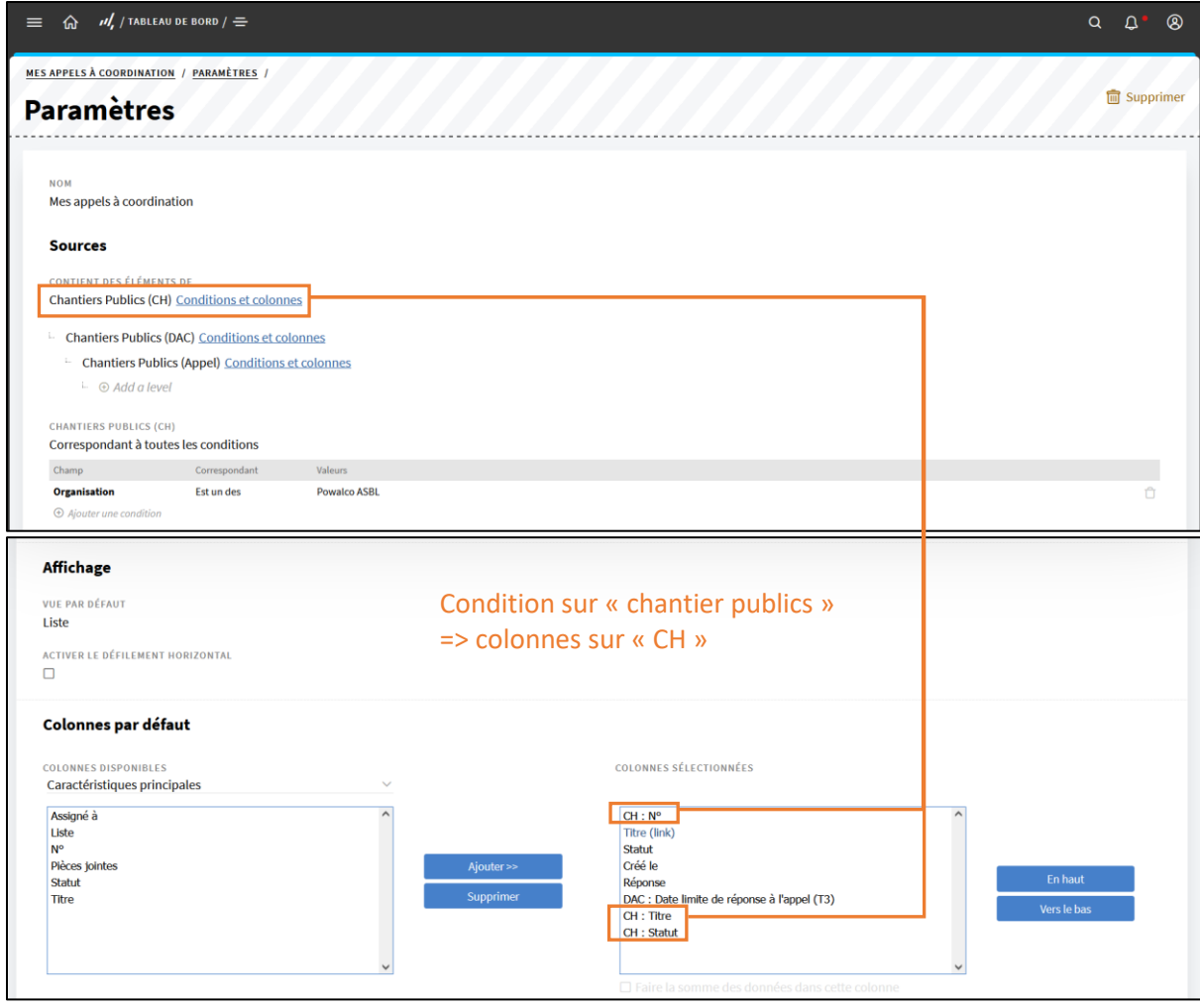

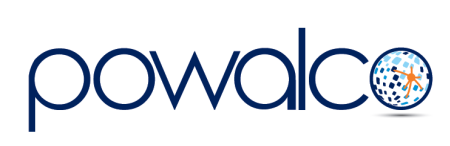

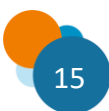

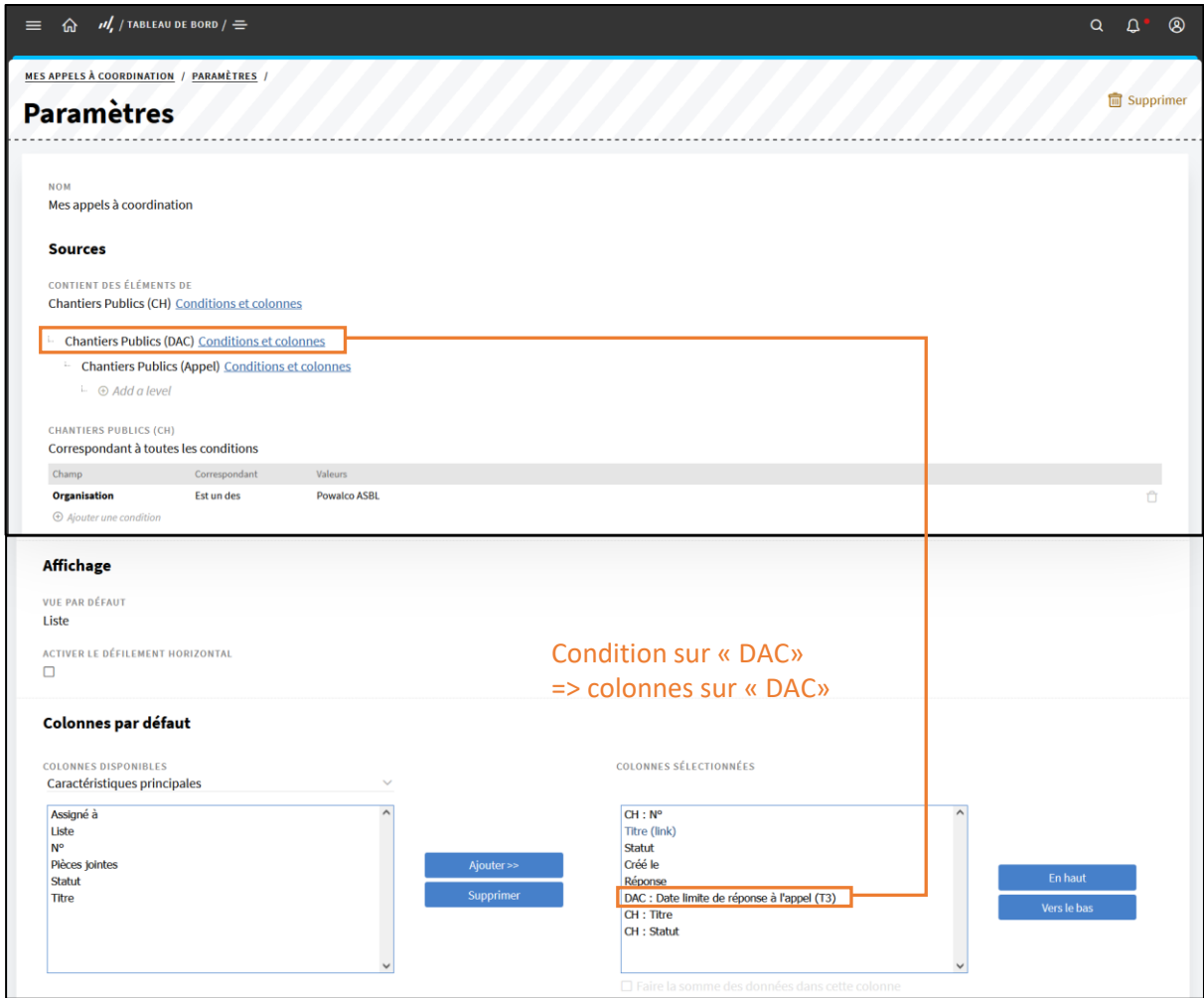

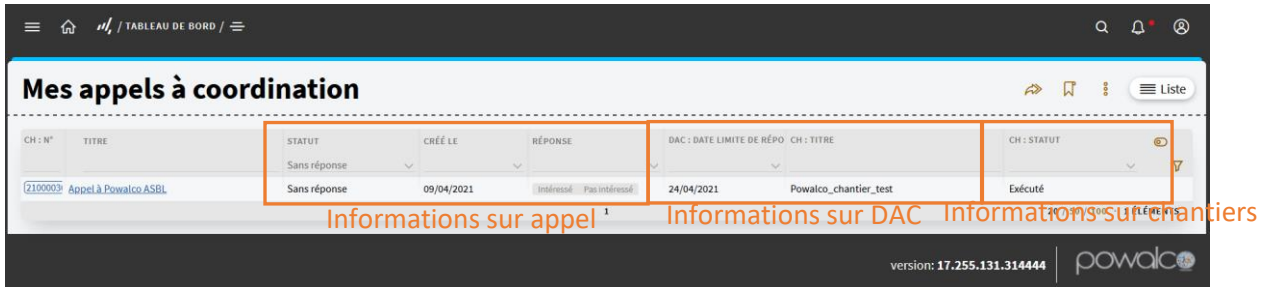

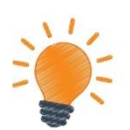

*Le choix des colonnes à afficher dépend du niveau de liste sur lequel est placée la condition.*

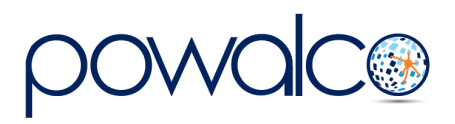

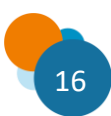

#### <span id="page-20-0"></span>4.4 Trier les informations

Trier permet de définir l'ordre dans lequel apparaîtront les informations dans la smartlist. Il suffit de spécifier au système la ou les information(s) sur le(s)quelle(s) il devra exécuter le tri ainsi que l'ordre (croissant ou décroissant). Trois niveaux de tri sont disponibles sur la plateforme et le niveau défini la priorité. Le système exécutera d'abord le tri du premier niveau puis le deuxième niveau et enfin le troisième niveau.

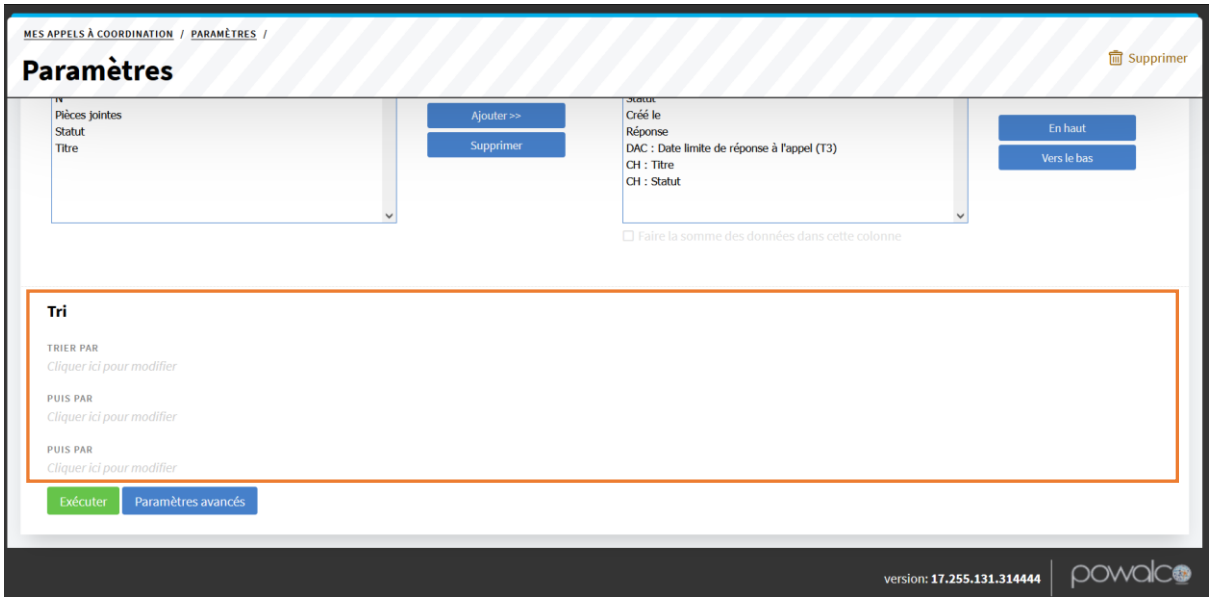

#### ➢ Exemple : smartlist « Mes appels à coordination »

Pour la smartlist « Mes appels à coordination » le système doit lister les appels du plus anciens au plus récents avec les appels sans réponses en première position et les appels avec réponses en deuxième position. Pour ce faire, il faut spécifier les informations « créé le » et « statut » à trier toutes les deux par ordre croissant. De cette manière la smartlist « Mes appels à coordination » affiche les appels du plus anciens au plus récents et les appels sans réponses.

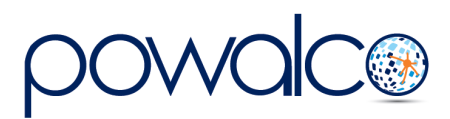

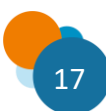

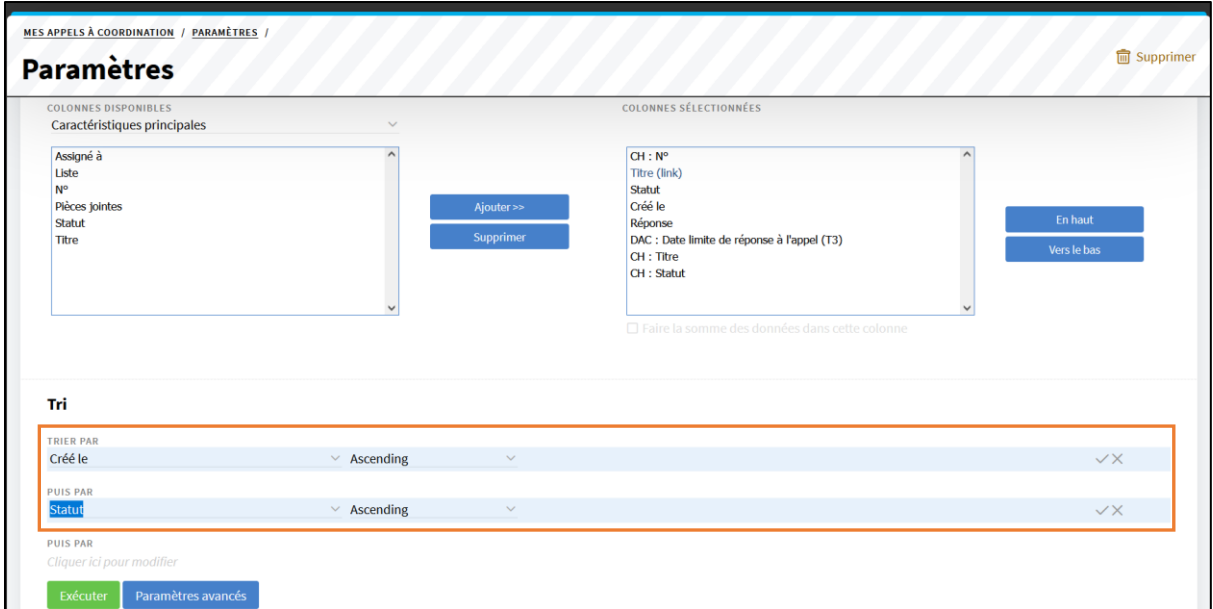

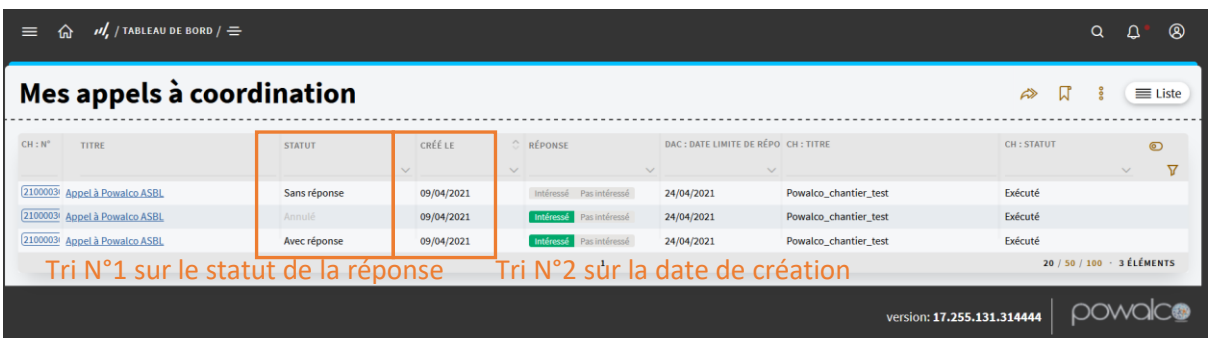

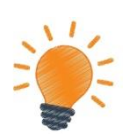

*Trier l'information permet de définir l'ordre dans lequel apparaîtront les informations dans la smartlist.*

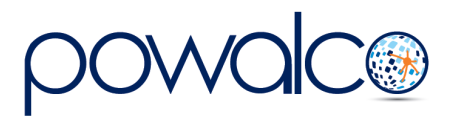

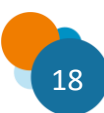

# <span id="page-22-0"></span>5. Partager une smartlist

Il est possible pour un administrateur d'une organisation ou d'une sous-organisation de partager des smartlists avec :

- a) Des groupes d'utilisateurs. Un groupe d'utilisateurs contient tous les utilisateurs de même rôle.
- b) Des utilisateurs spécifiques.

Les possibilités de partage sont différentes selon le poste de l'administrateur. Si l'utilisateur est l'administrateur de l'organisation, il peut partager une smartlist avec tous les groupes d'utilisateurs et tous les utilisateurs spécifiques de son organisation et de ses sousorganisations (*voir Erreur ! Source du renvoi introuvable.*).

Si l'utilisateur est l'administrateur d'une sous-organisation, il a la possibilité de partager une smartlist avec les utilisateurs spécifiques de l'organisation ou de sa sous-organisation et avec les groupes d'utilisateurs de sa sous-organisation (*voir Erreur ! Source du renvoi i*

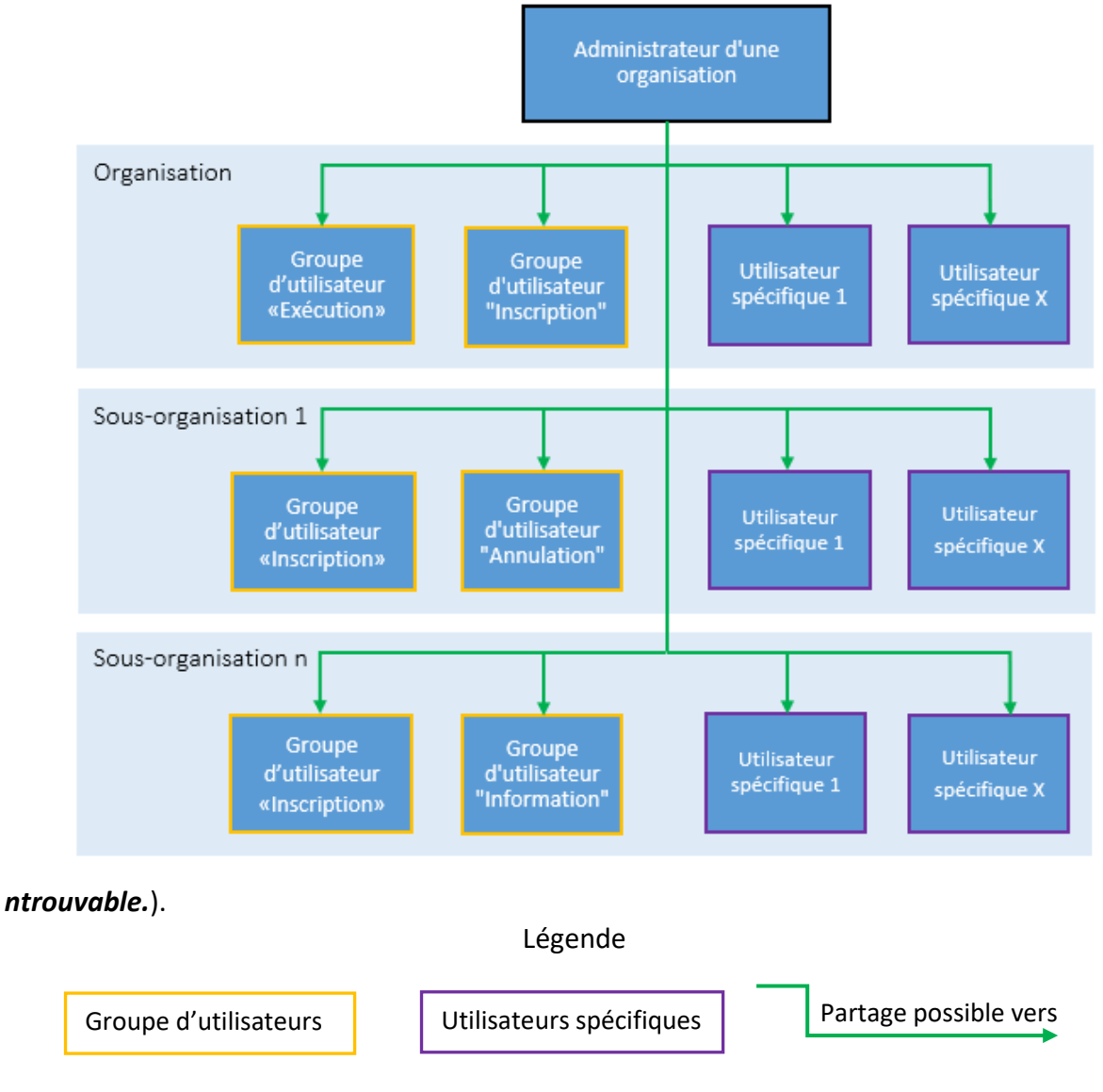

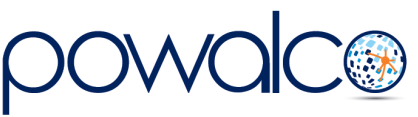

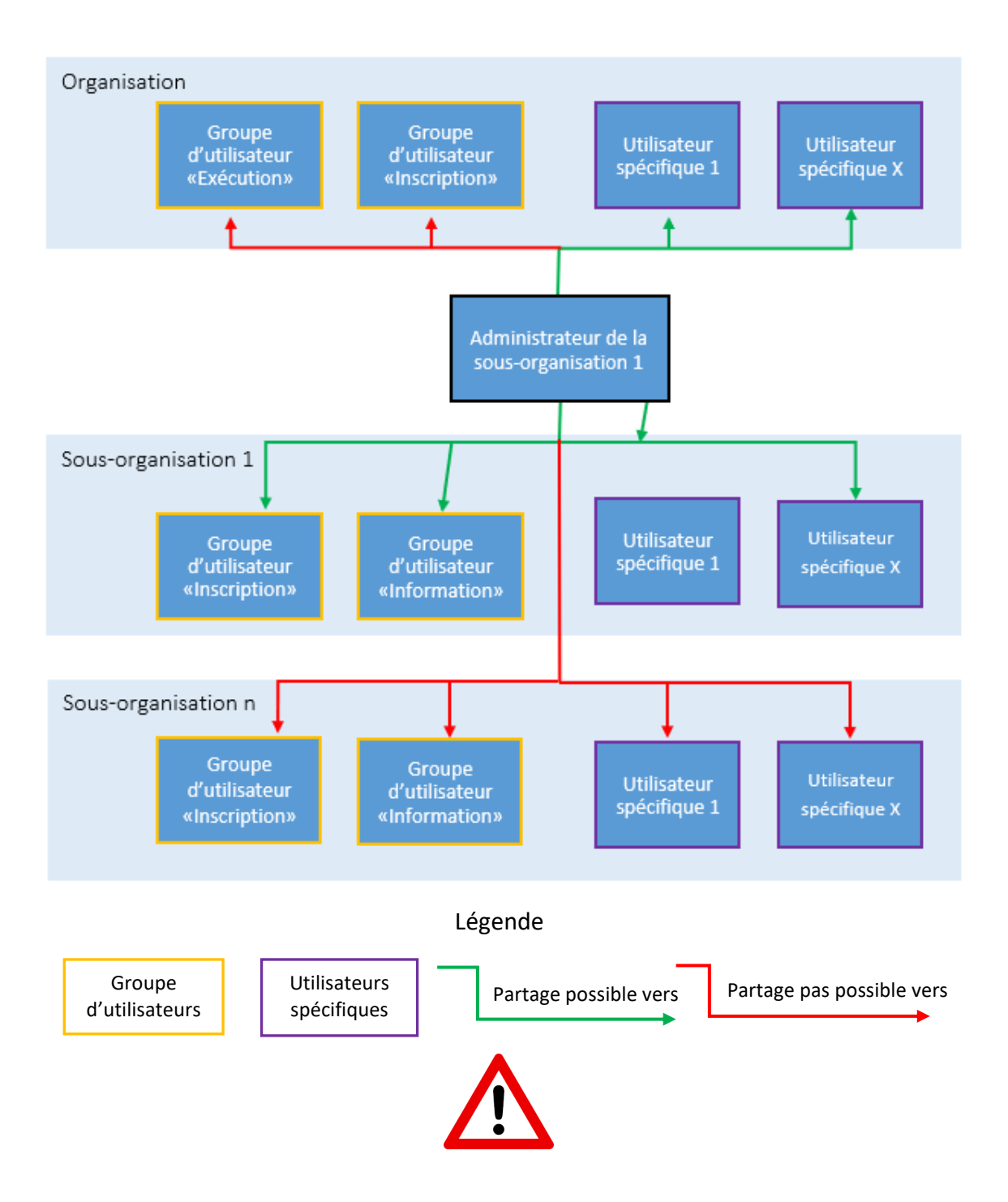

- *1) La fonctionnalité « partage des smartlists » est uniquement disponible pour les utilisateurs avec le rôle « admin org ».*
- *2) L'utilisateur avec le rôle « admin org » doit s'ajouter tous les autres rôles pour pouvoir partager les smartlists avec l'ensemble de ses utilisateurs. S'il ne se les octroie pas, il ne pourra partager les smartlists qu'avec les autres administrateurs de son organisation.*

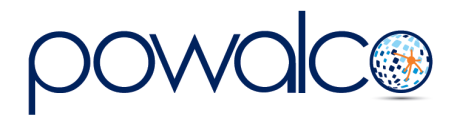

Les différentes étapes pour partager une smartlist :

1) **Aller dans** l'espace de travail **« Gestion d'organisation »** et **cliquer** sur la smartlist **« organisation »**.

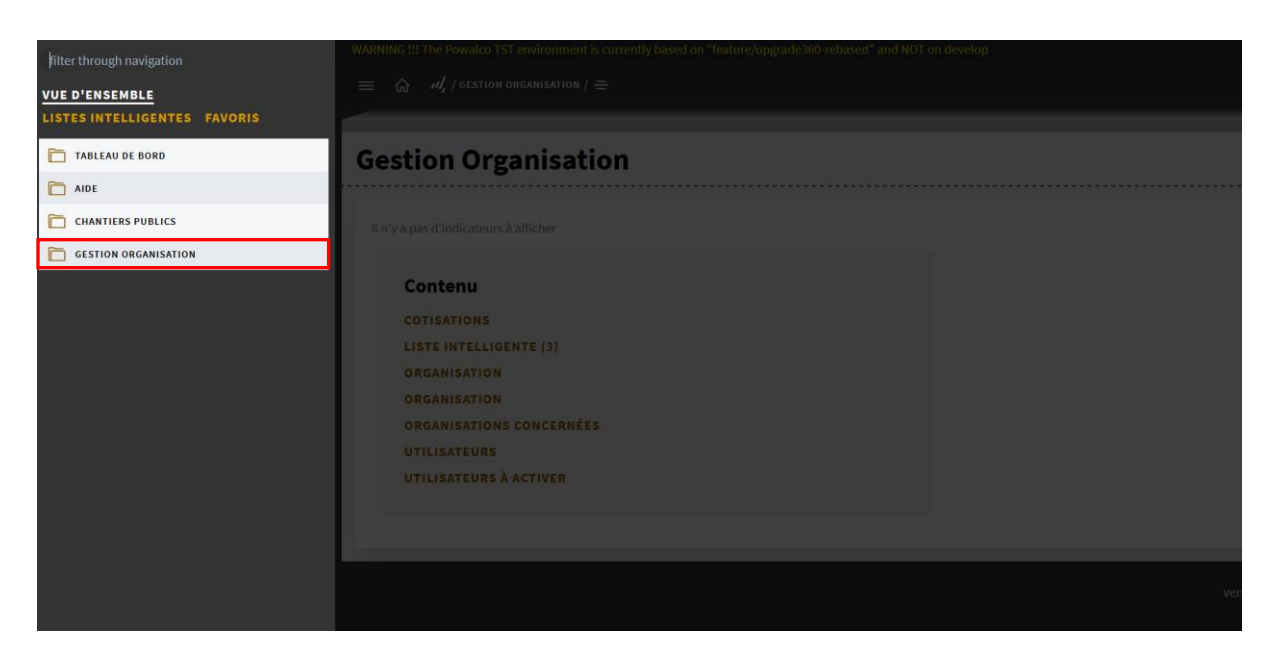

2) **Cliquer** sur le **nom de votre organisation** et **aller** dans **l'onglet « utilisateurs »**. **Cliquer**  ensuite sur **votre nom et prénom**.

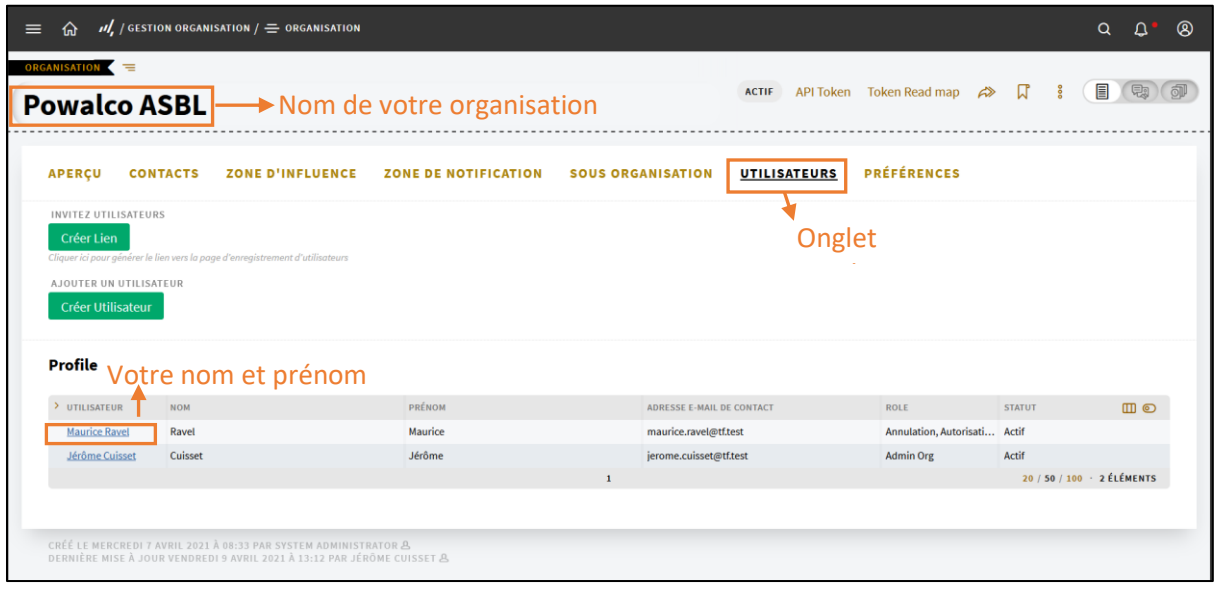

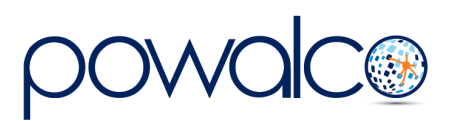

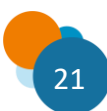

3) **Cliquer** sur le **champ « rôle »** et **sélectionner tous les rôles.**

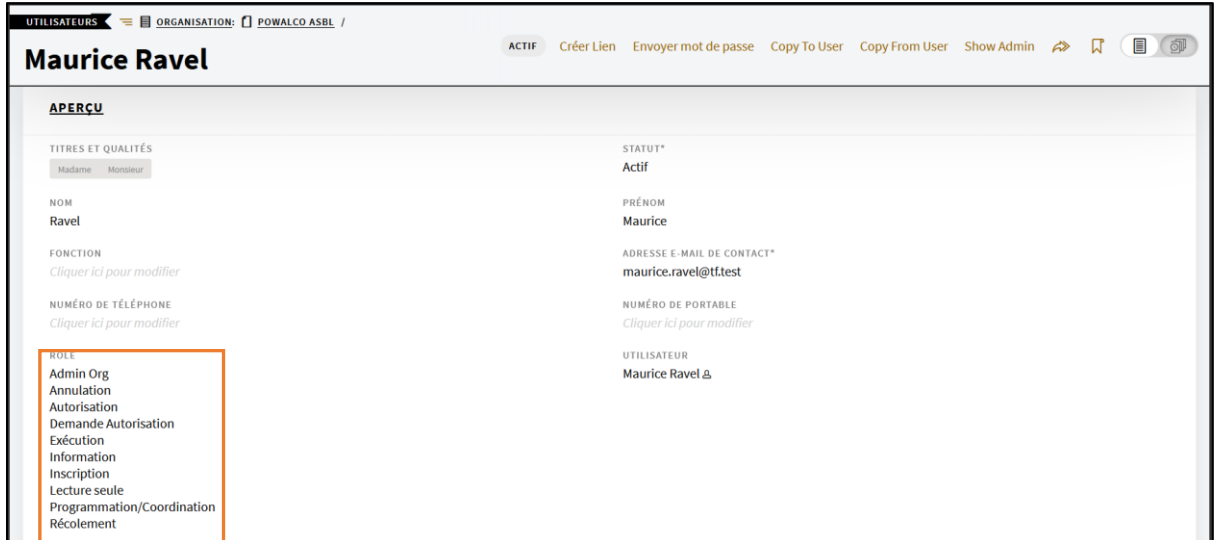

4) **Naviguer vers** la **smartlist** à partager avec les autres utilisateurs et **cliquer sur les paramètres** de la smartlist

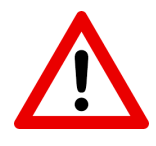

*Pour avoir accès aux paramètres d'une smartlist, il faut :*

- *Être le créateur de la smartlist.*

*OU*

- *Avoir copié une smartlist.*

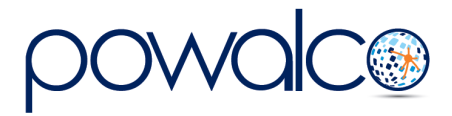

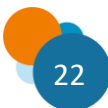

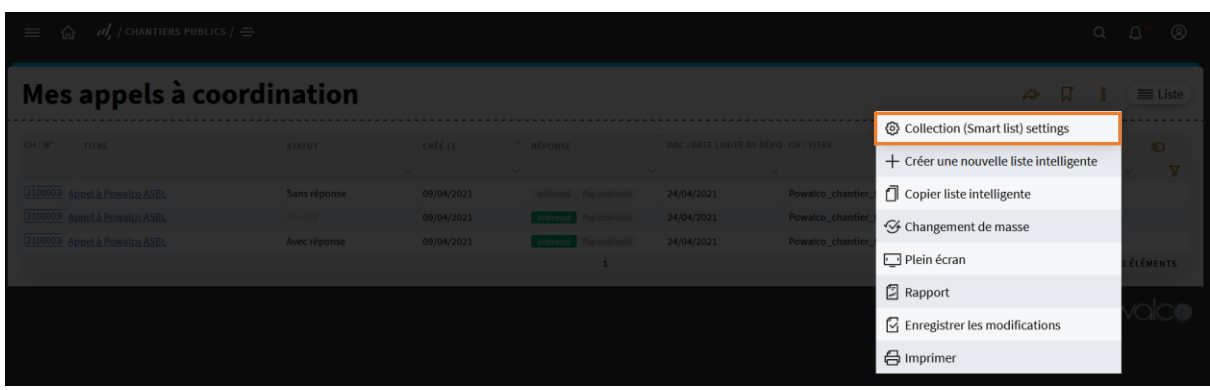

5) Dans le bas de la page, **cliquer le bouton « paramètres avancés »**.

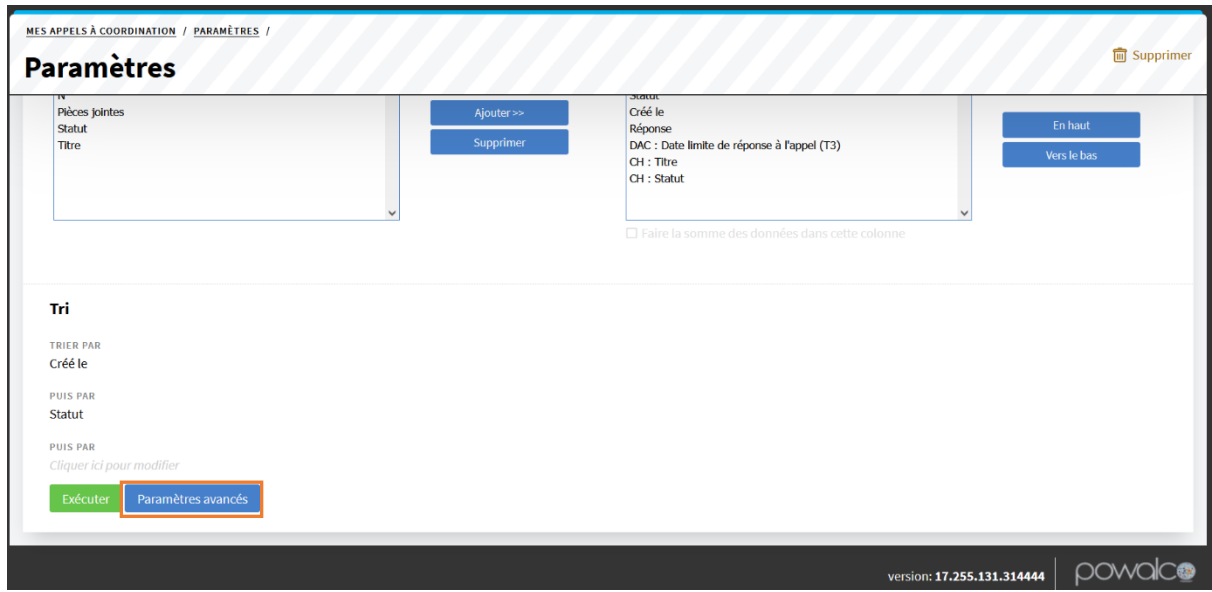

6) Dans la section « accessibilité », **cliquer** sur le **bouton « modifier les droits d'accès »**

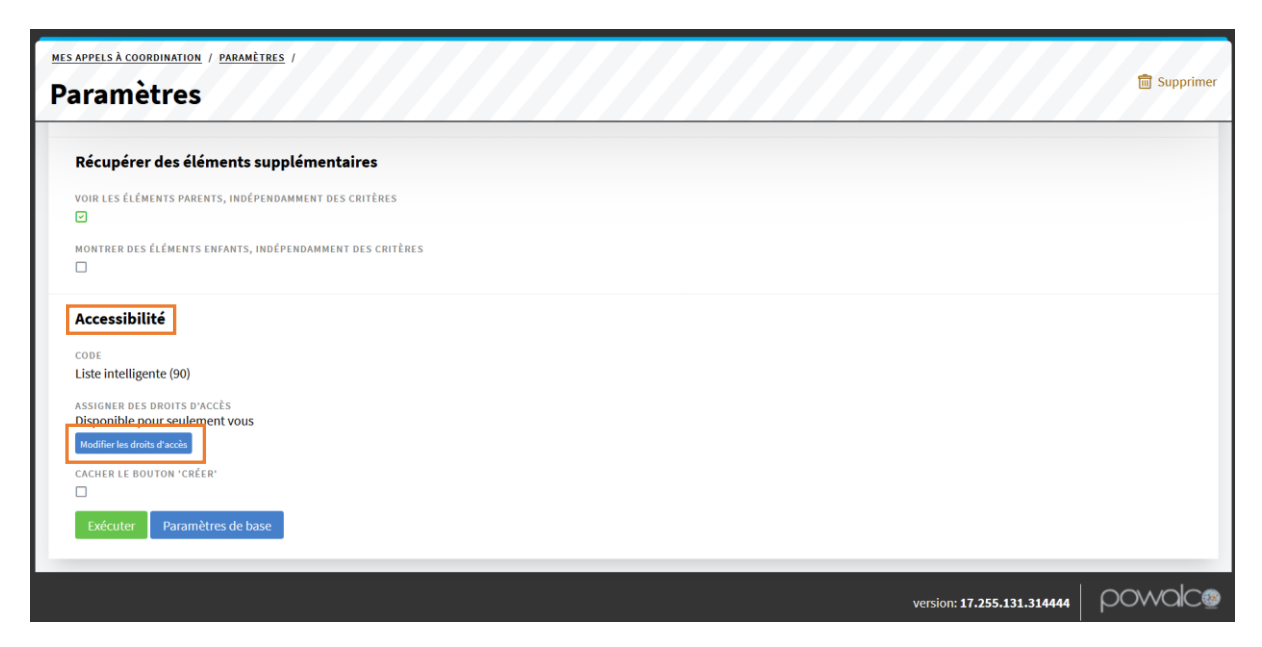

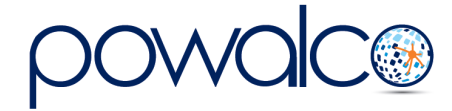

7) **Cocher** la proposition **« Disponible pour vous et »** et **sélectionner** dans le premier champ des utilisateurs spécifiques de votre organisation/sous-organisation ou dans le deuxième champ des groupes d'utilisateurs de votre organisation/sous-organisation

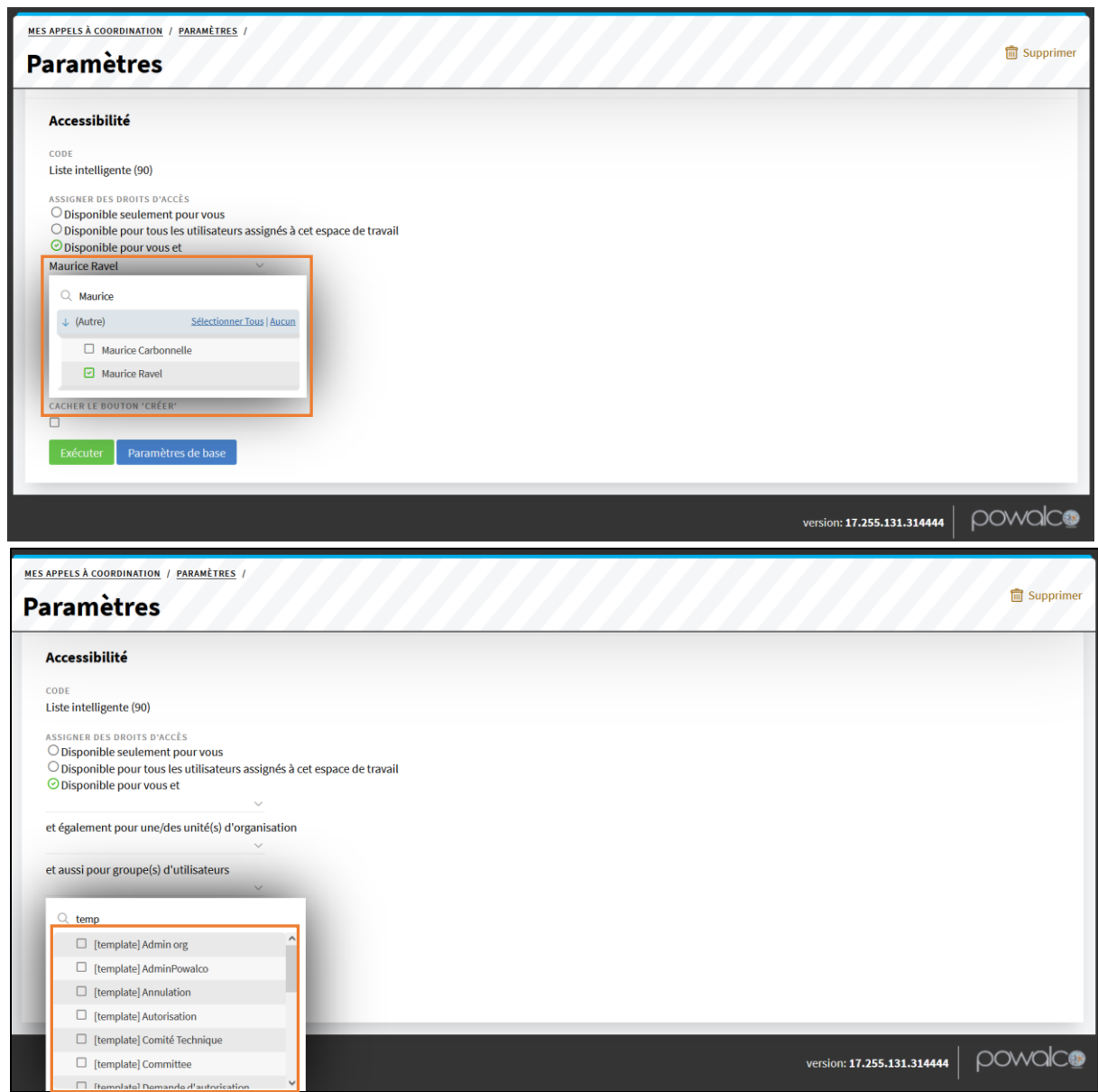

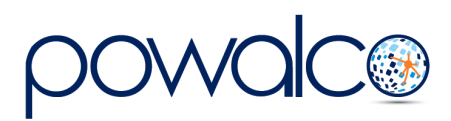

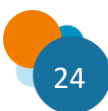

8) **Cliquer** respectivement sur les **boutons « sauvegarder » et « exécuter »**

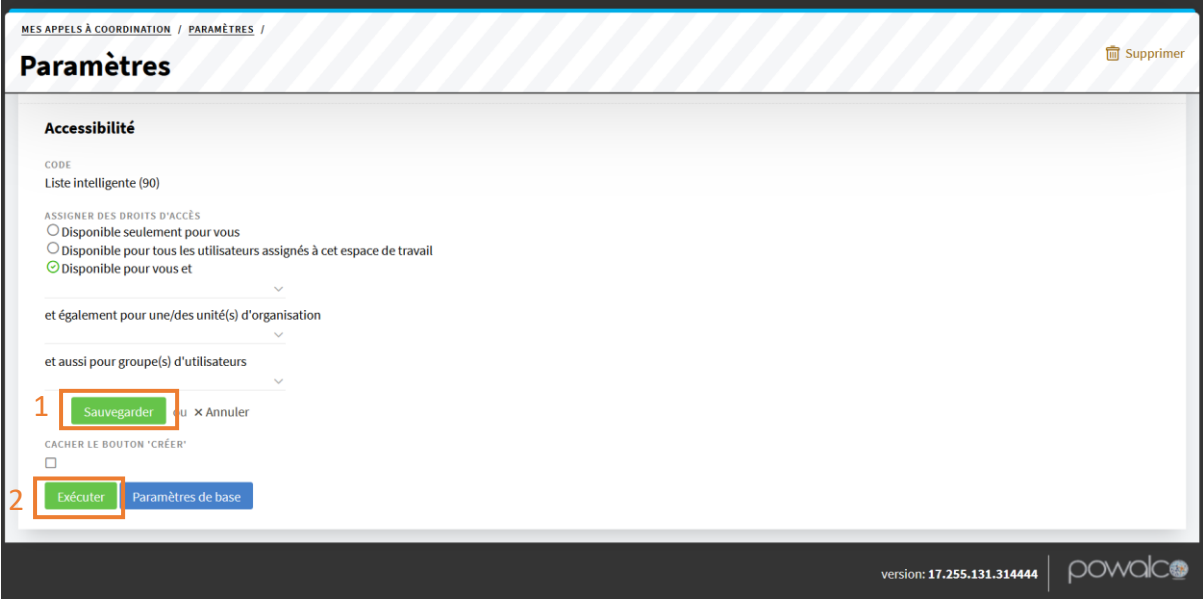

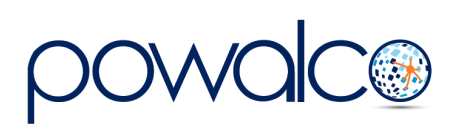

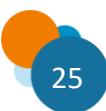

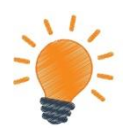

#### *Qui peut partager une smartlist ?*

*Uniquement les utilisateurs avec le rôle « admin org » d'une organisation ou d'une sousorganisation.*

#### *À qui l'administrateur peut partager une smartlist ?*

- *1) L'administrateur d'une organisation peut partager une smartlist avec tous les utilisateurs spécifiques et les groupes d'utilisateurs de son organisation et de ses sousorganisations.*
- *2) L'administrateur d'une sous-organisation peut partager une smartlist avec tous les utilisateurs spécifiques de l'organisation et de sa sous-organisation ainsi qu' avec tous les groupes d'utilisateurs de sa sous-organisation.*

#### *Comment partager une smartlist ?*

- *1) S'attribuer tous les rôles.*
- *2) Avoir accès aux paramètres de la smartlist.*
- *3) Sélectionner les utilisateurs spécifiques ou groupe d'utilisateurs dans les paramètres avancés de la smartlist.*
- *4) Sauvegarder.*

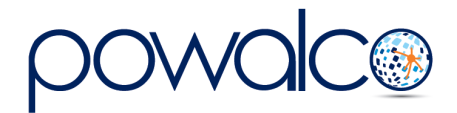

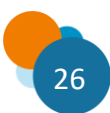

## <span id="page-30-0"></span>6. Besoin d'Aide ?

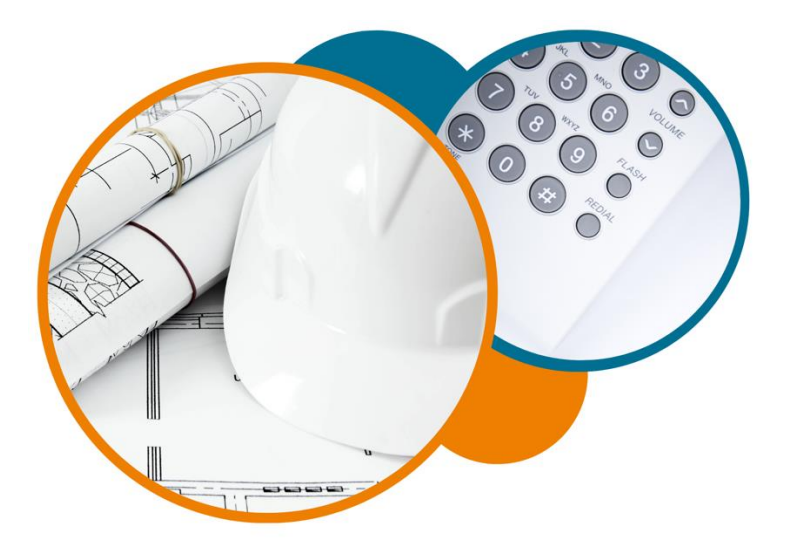

Plateforme Powalco

Pour vous former, conseiller et aider sur la plateforme :

Téléphoner au 081/81.00.45

Écrire à [support@powalco.be](mailto:support@powalco.be)

*Powalco ASBL Avenue d'Écolys 2, bte 19 5020 Suarlée*

Comité Technique

Pour des réponses à vos questions d'ordre juridique : Téléphoner au 081/77.27.04

Écrire à [support.ccch.dgo1@spw.wallonie.be](mailto:support.ccch.dgo1@spw.wallonie.be) 

*Commission de coordination des chantiers Comité technique Boulevard du Nord, 8 5000 Namur*

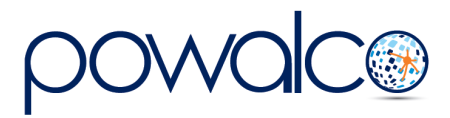

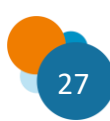